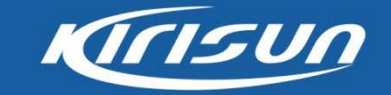

# **DMR Portable Hardware Training**

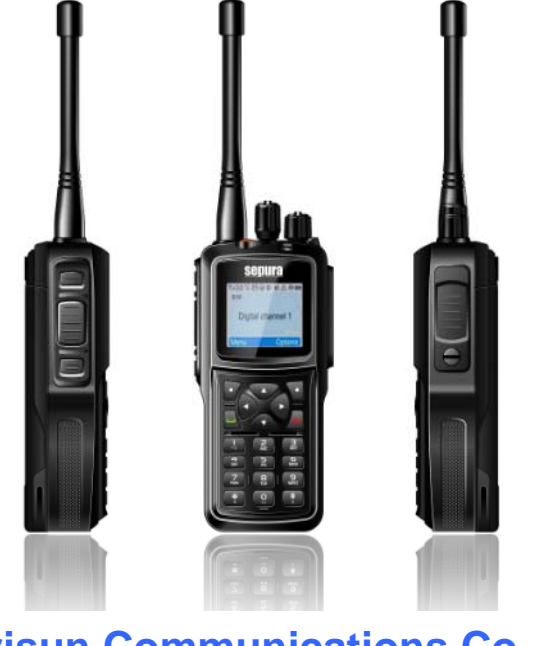

**Ki i C i ti C Ltd risun Communications Co., Ltd. July, 2013**

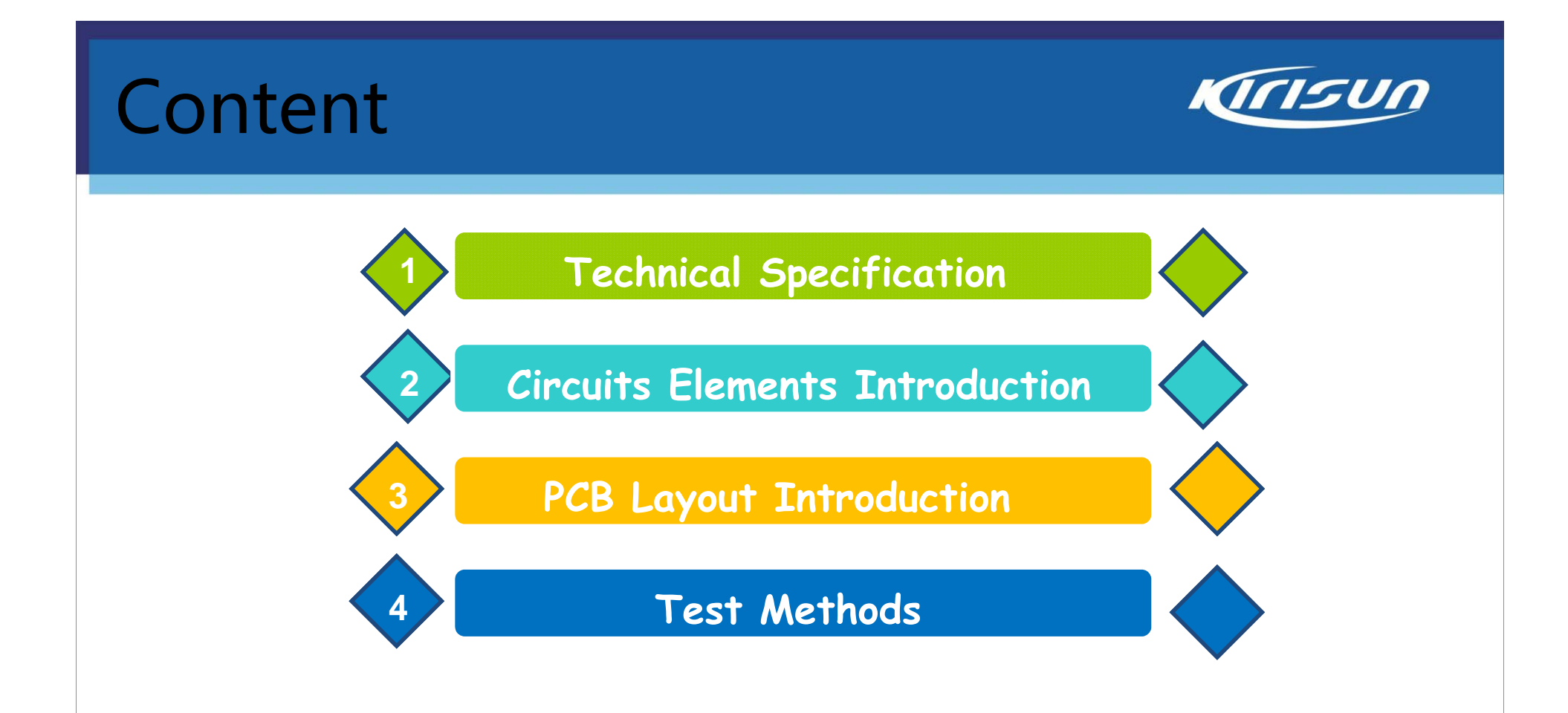

# **Technical Specifications**

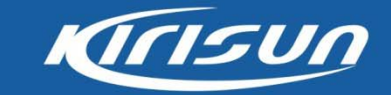

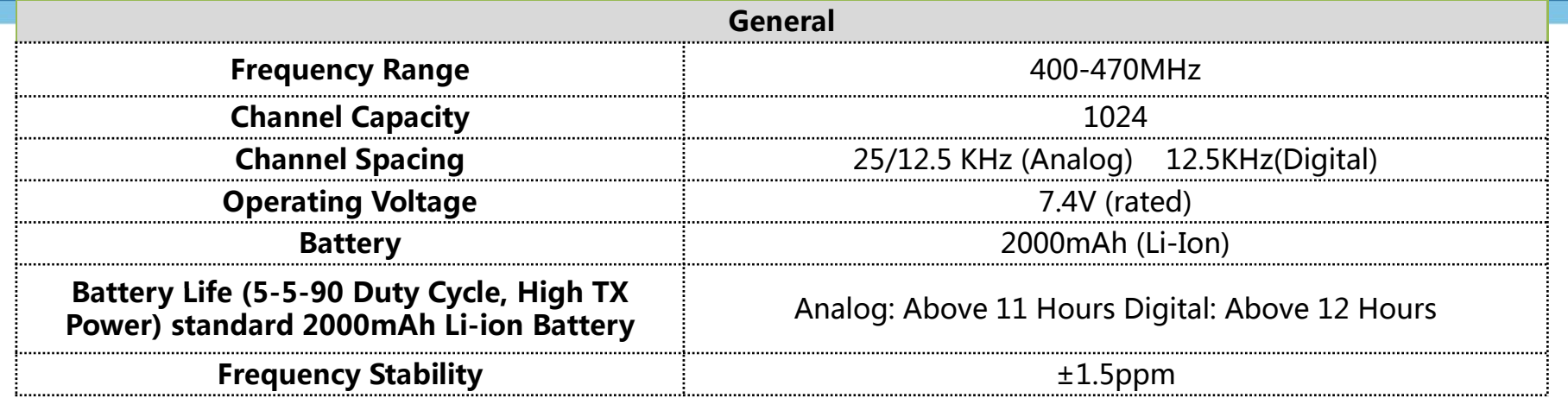

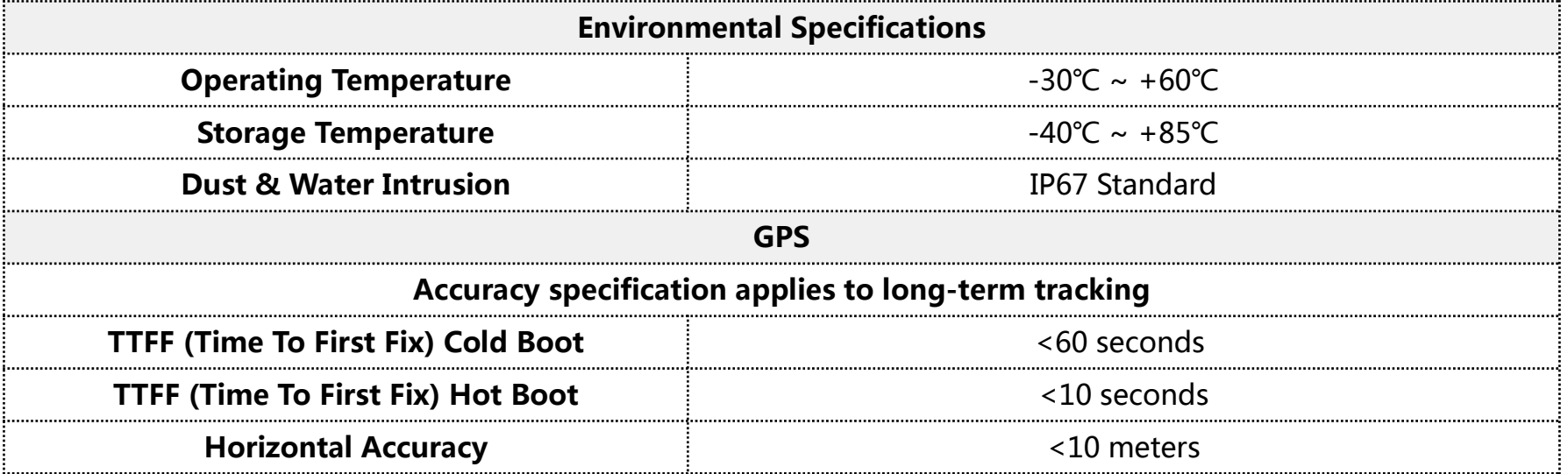

# **Technical Specifications -- Analog**

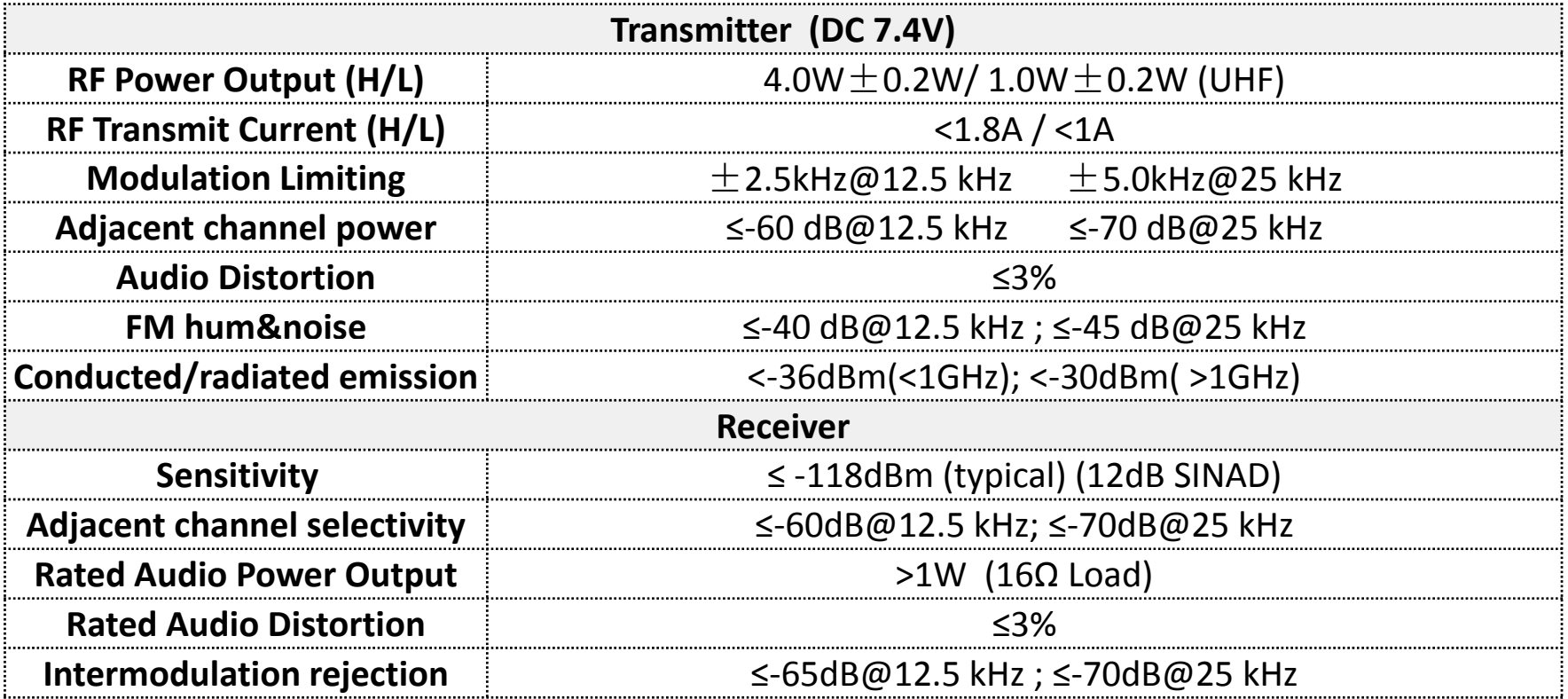

# **Technical Specifications -- Digital**

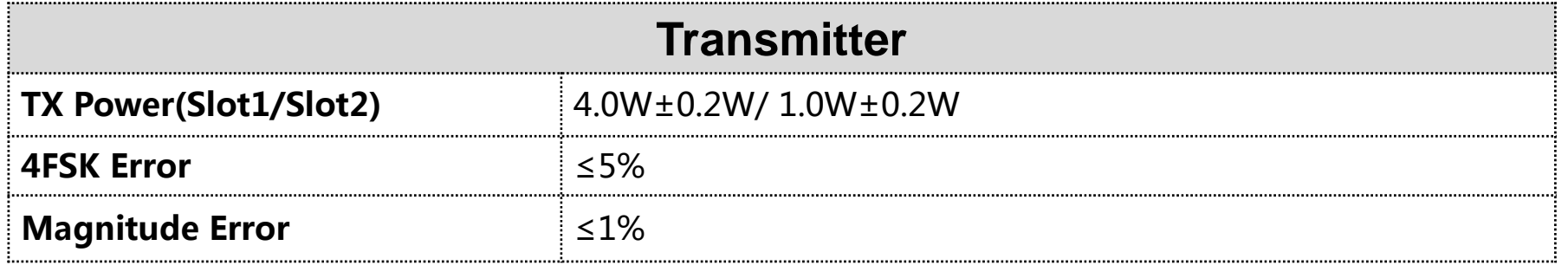

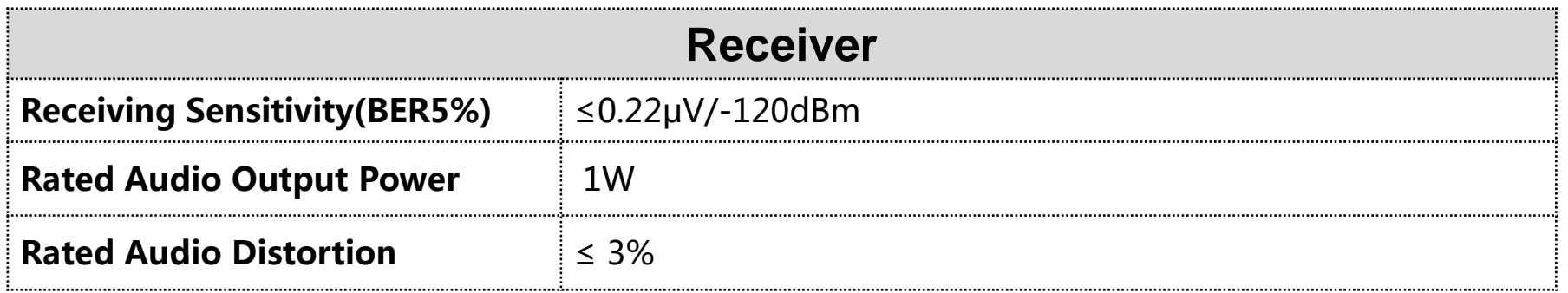

# Circuit Elements Introduction -- RF Part Block Drawing KINSUN

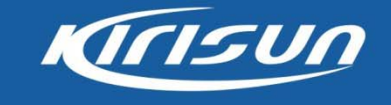

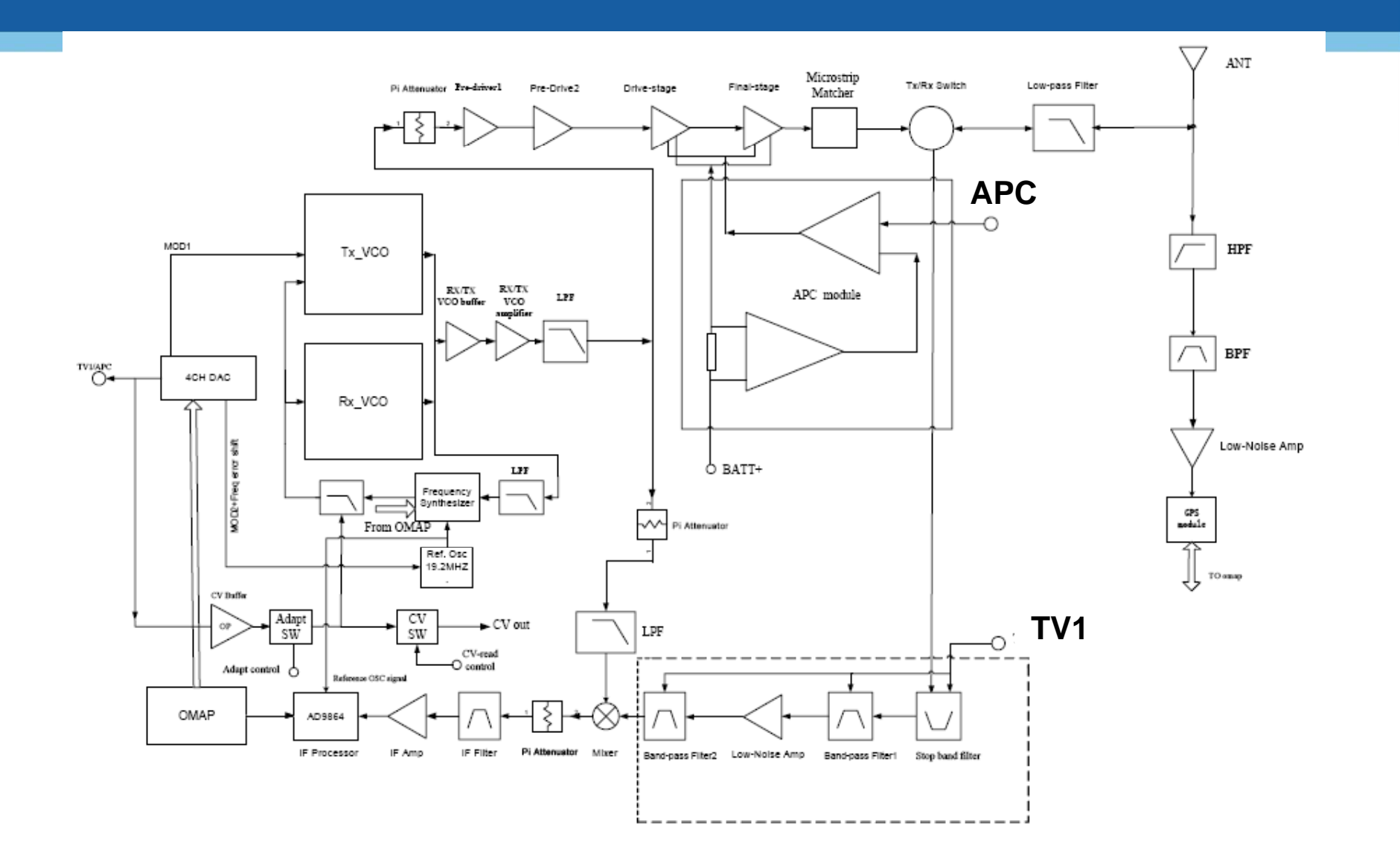

### Circuit Elements Introduction -- RF Tx Part

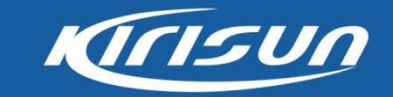

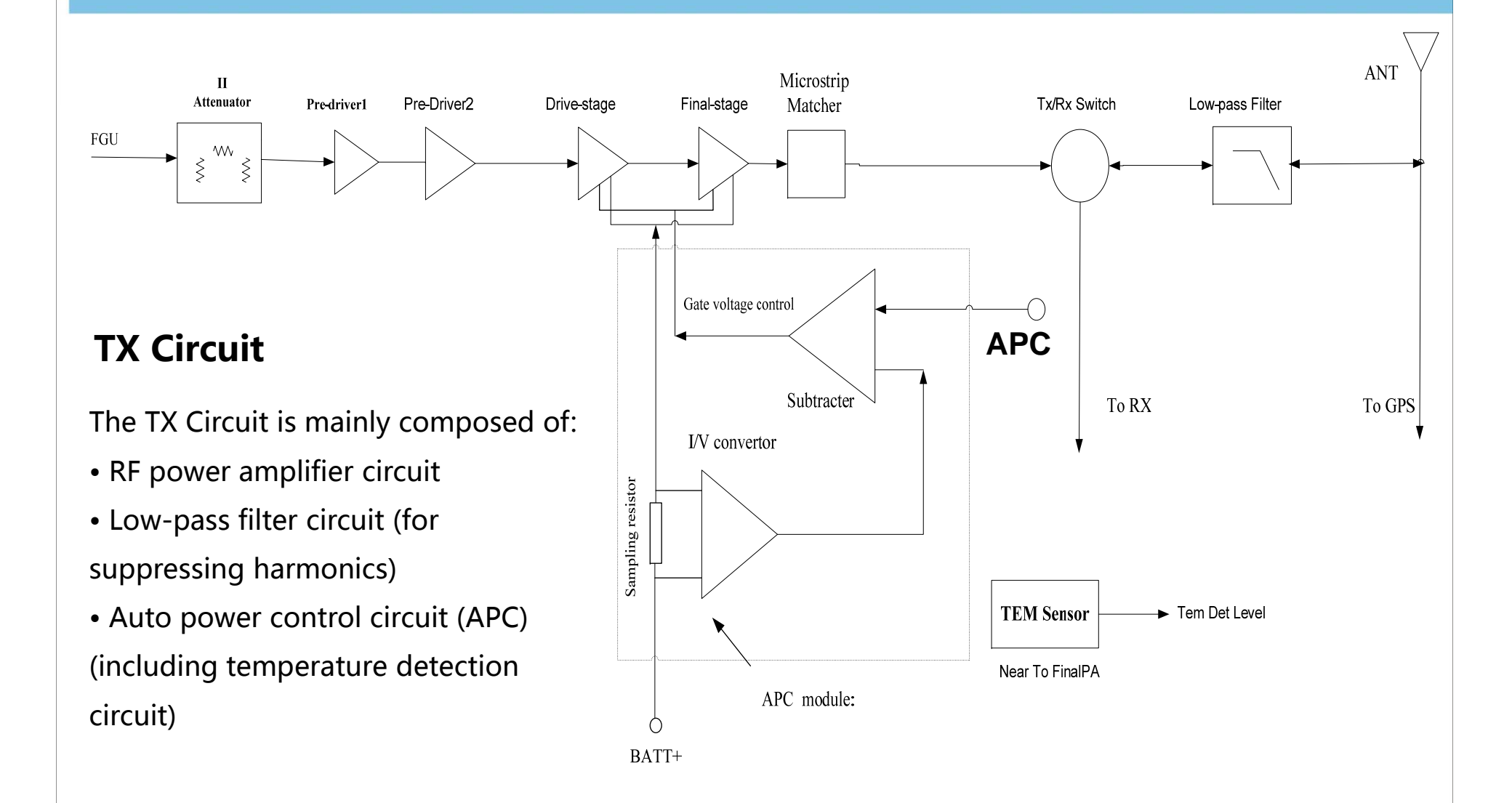

### Circuit Elements Introduction -- RF Rx Part

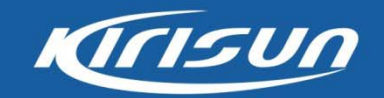

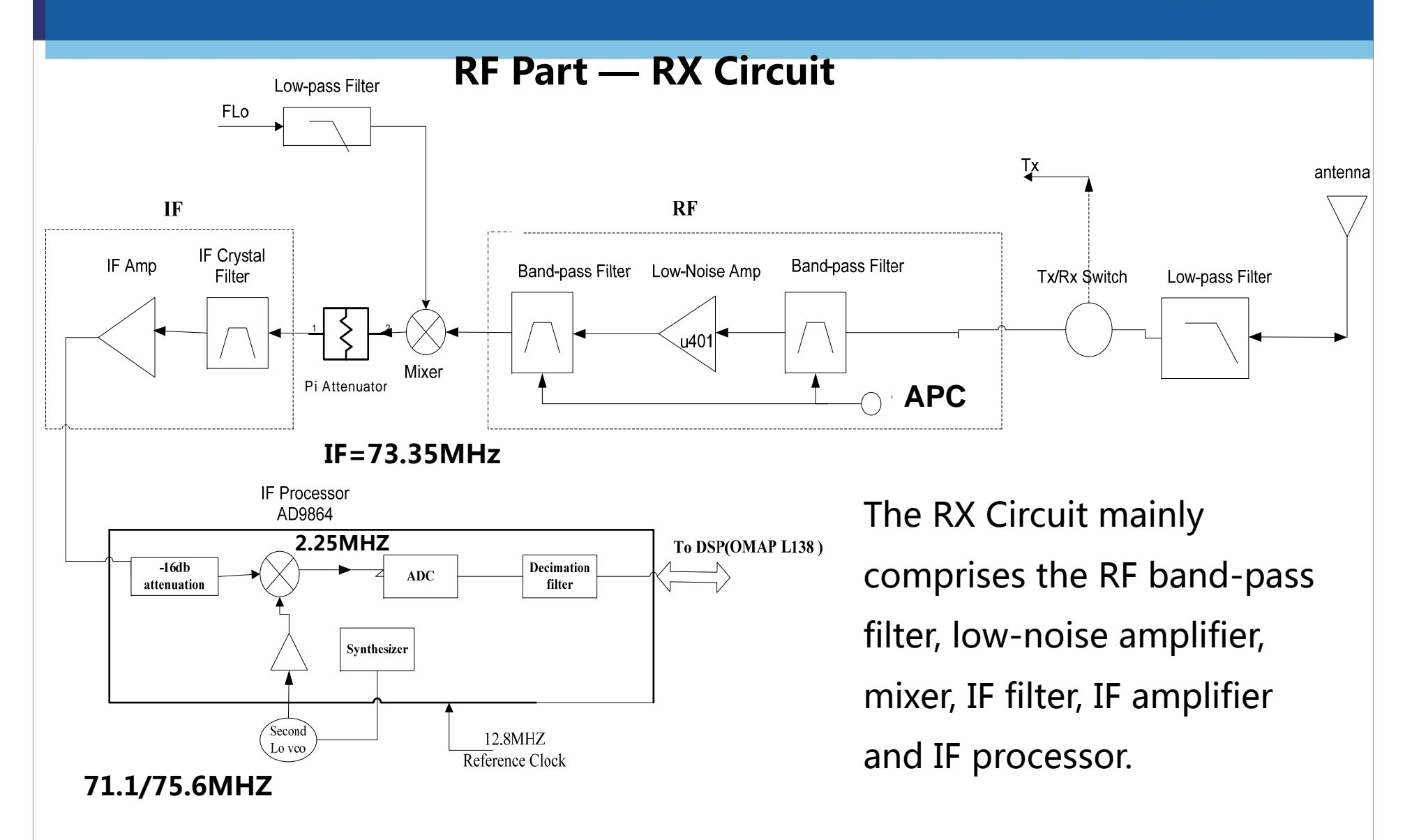

### Circuit Elements Introduction -- RF FGU Part

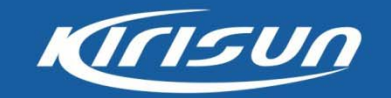

### **RF Part - Frequency Generation Unit (FGU)**

The FGU is composed of VCO and PLL. It is the core module of the whole TX-RX system. This circuit provides accurate carrier frequency during transmission, and stable LO signal during reception,. It has a direct influence on the performance of the system.

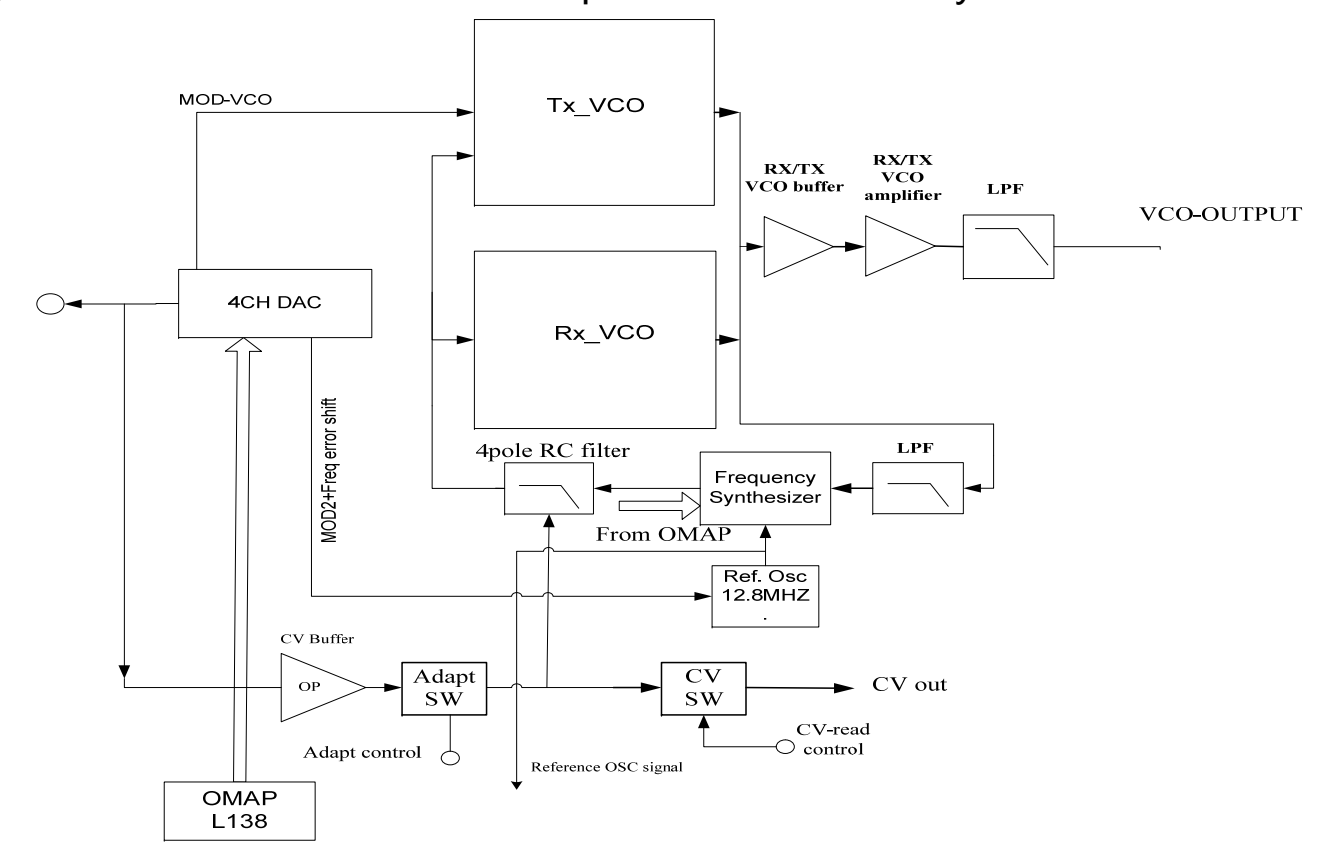

# **Circuit Elements Introduction –- Baseband Circuit**

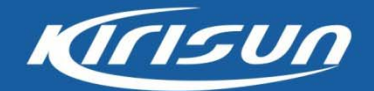

Sepura DMR terminals uses the dual-core processor OMAP L138 (DSP+ARM) for modulation/demodulation and voice encoding/decoding.

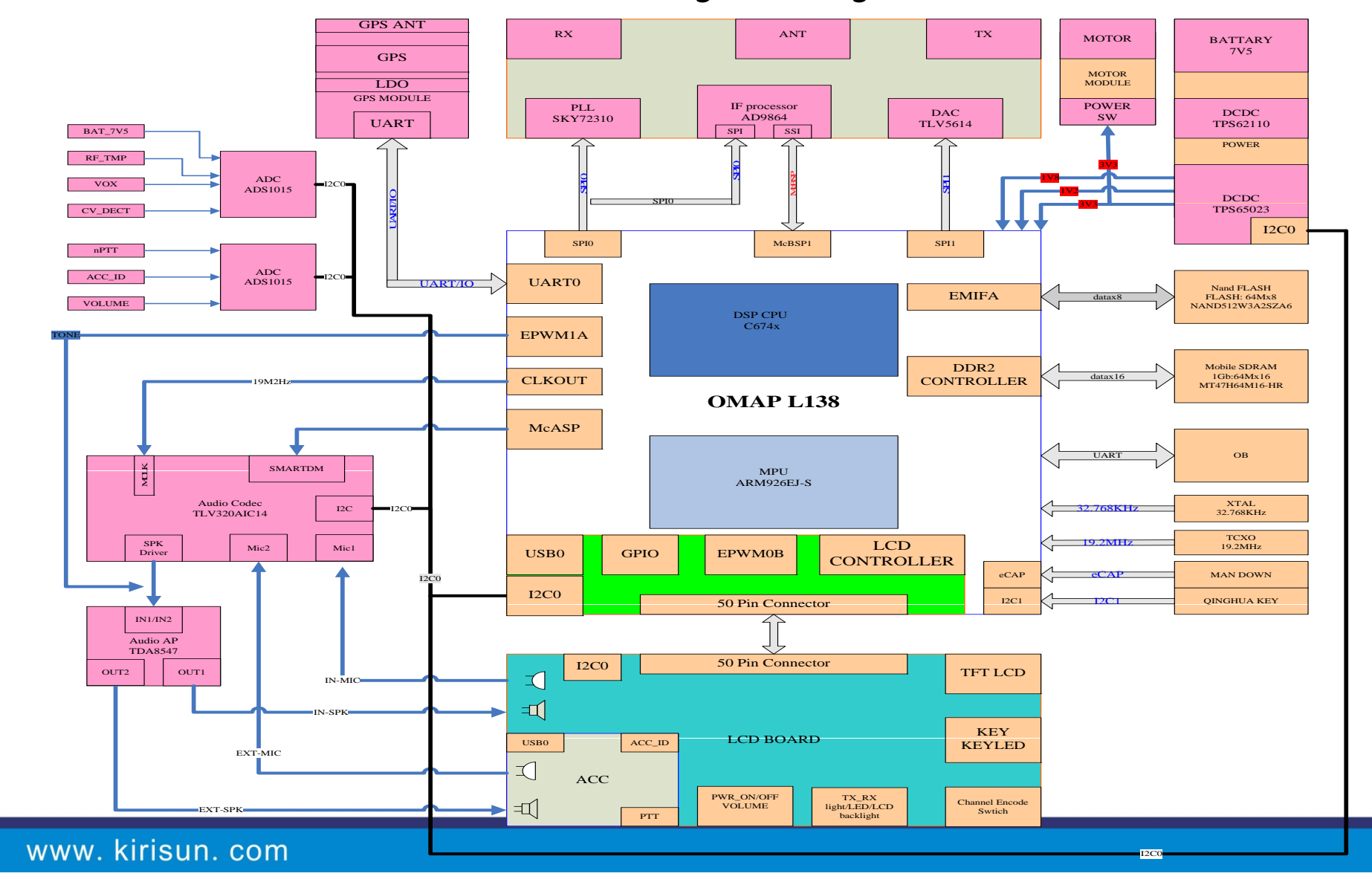

# Circuit Elements Introduction -- Baseband Circuit

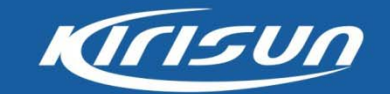

**Channel code/decode and audio processing unit** 

The module is mainly for channel code/decode and audio process. The key parts are including TLV320AIC29 audio codec, the audio amplifier TDA8547TS, omap L138, IF processor AD9864, DAC5614

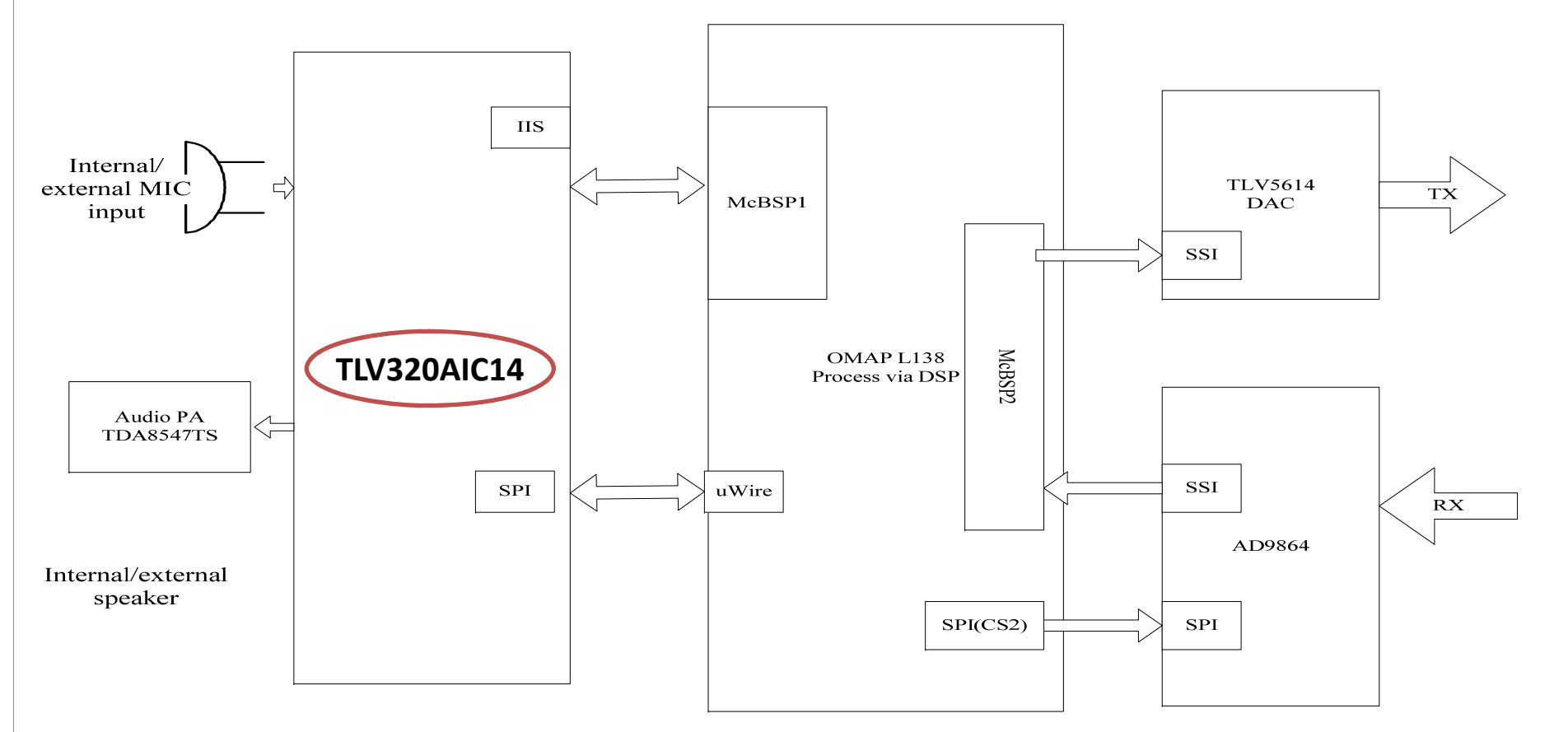

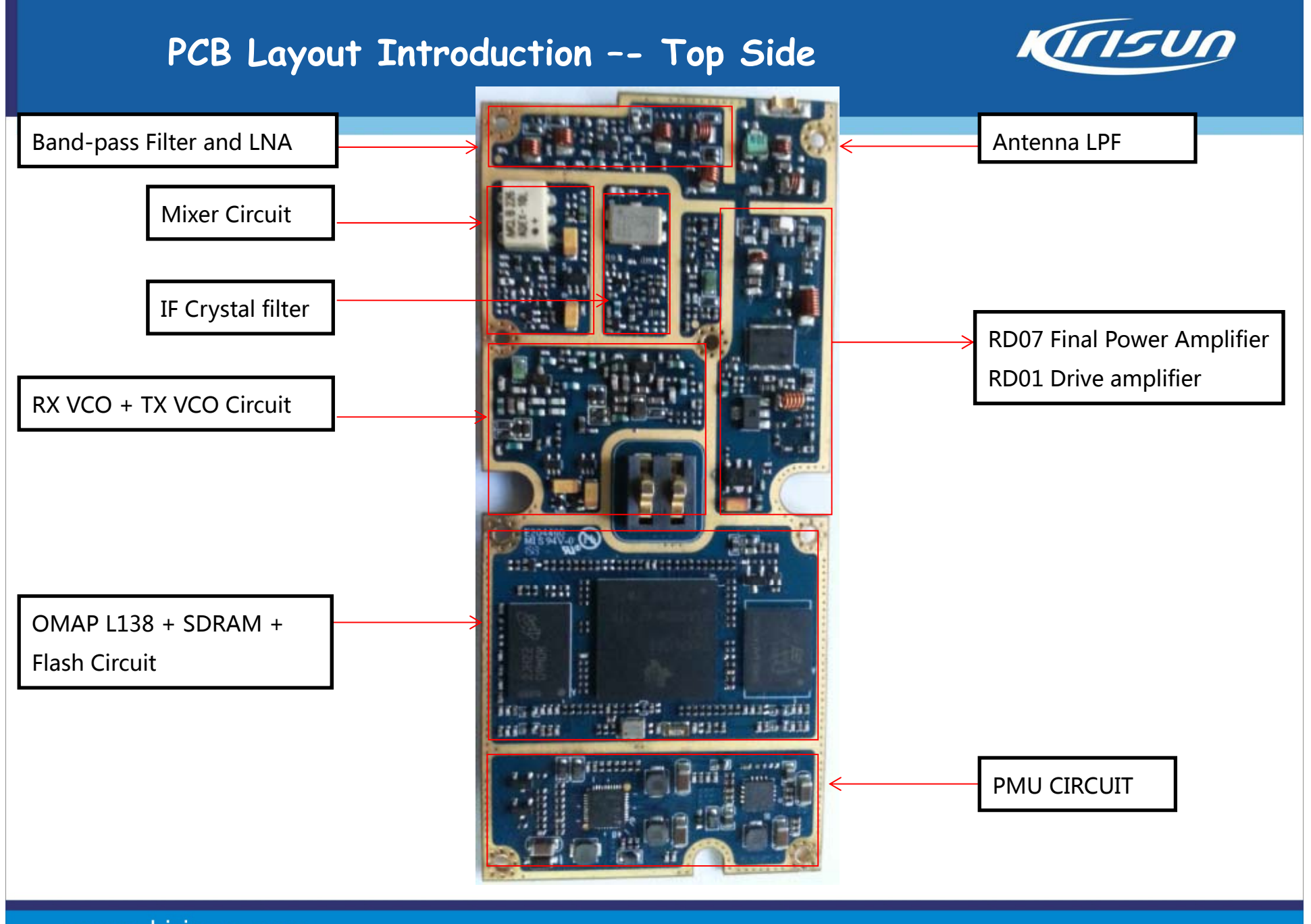

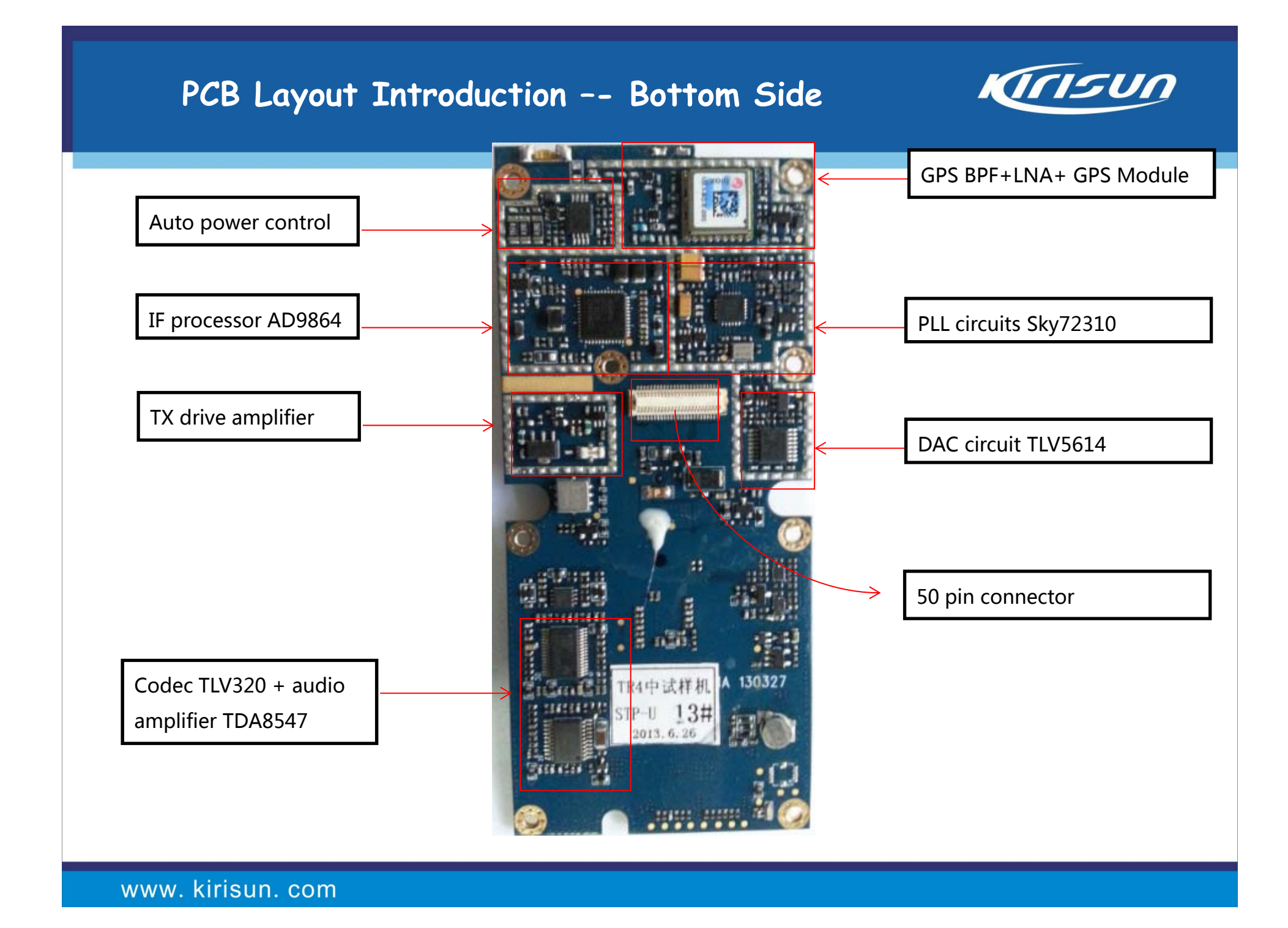

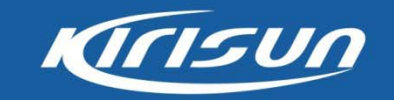

# **Contents**

- 1. How to test analog specification of DMR radio through HP8921A
- 2. How to test Digital specification of DMR radio though IFR3920

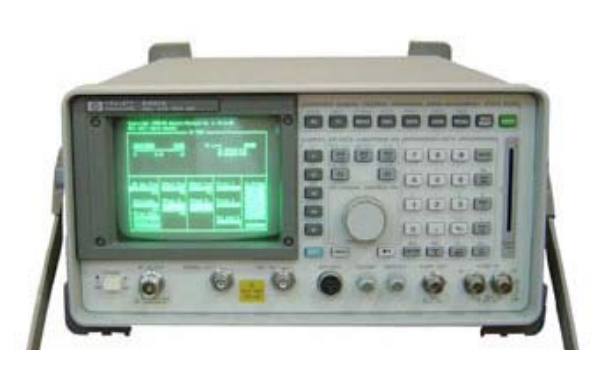

Analog Analyzer HP8921AManufacturer:HP

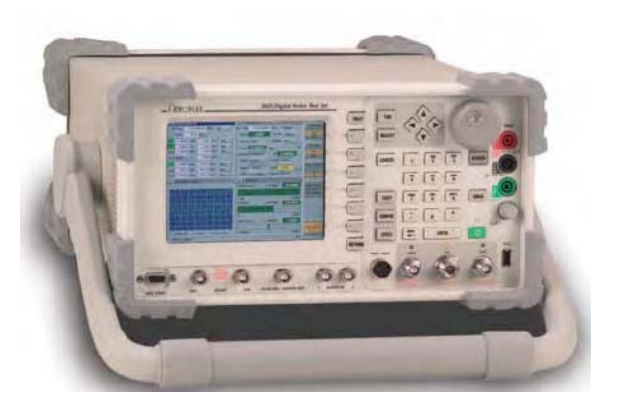

Digital Analyzer IFR3920 with DMR option Manufacturer: Aeroflex

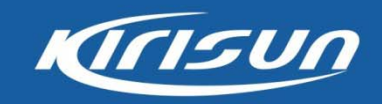

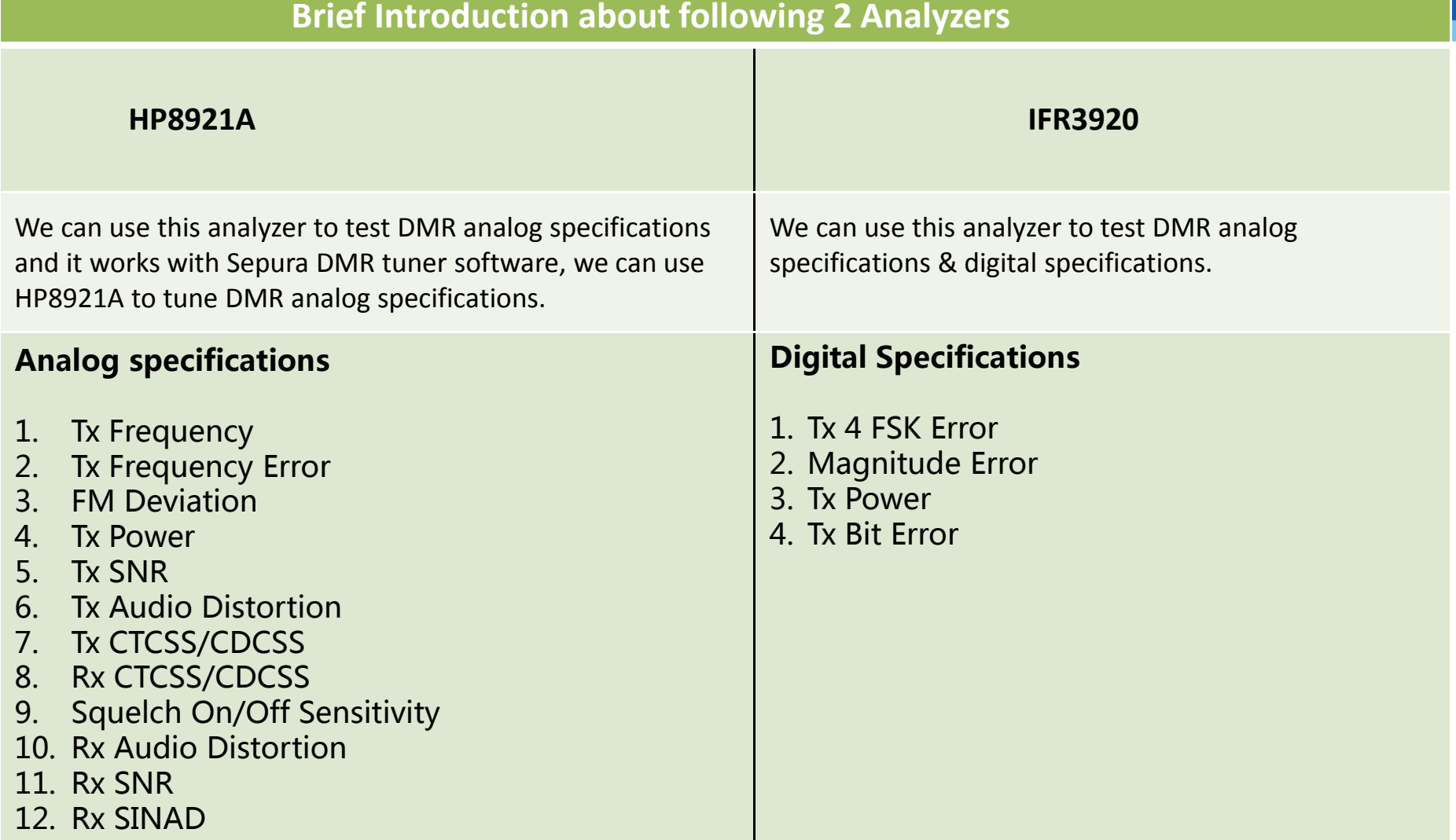

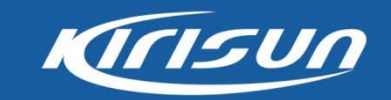

The Channels we use in this course

In following slides, we use Sepura DMR portable as a sample to run the test.

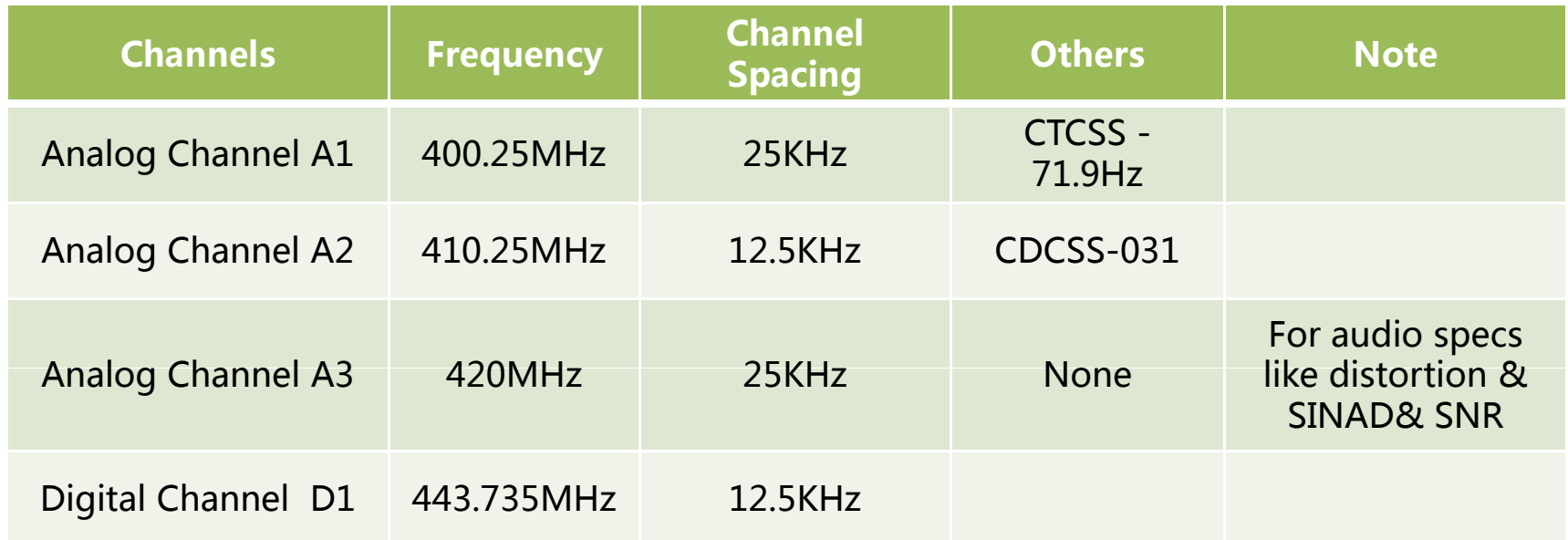

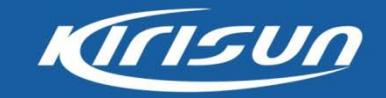

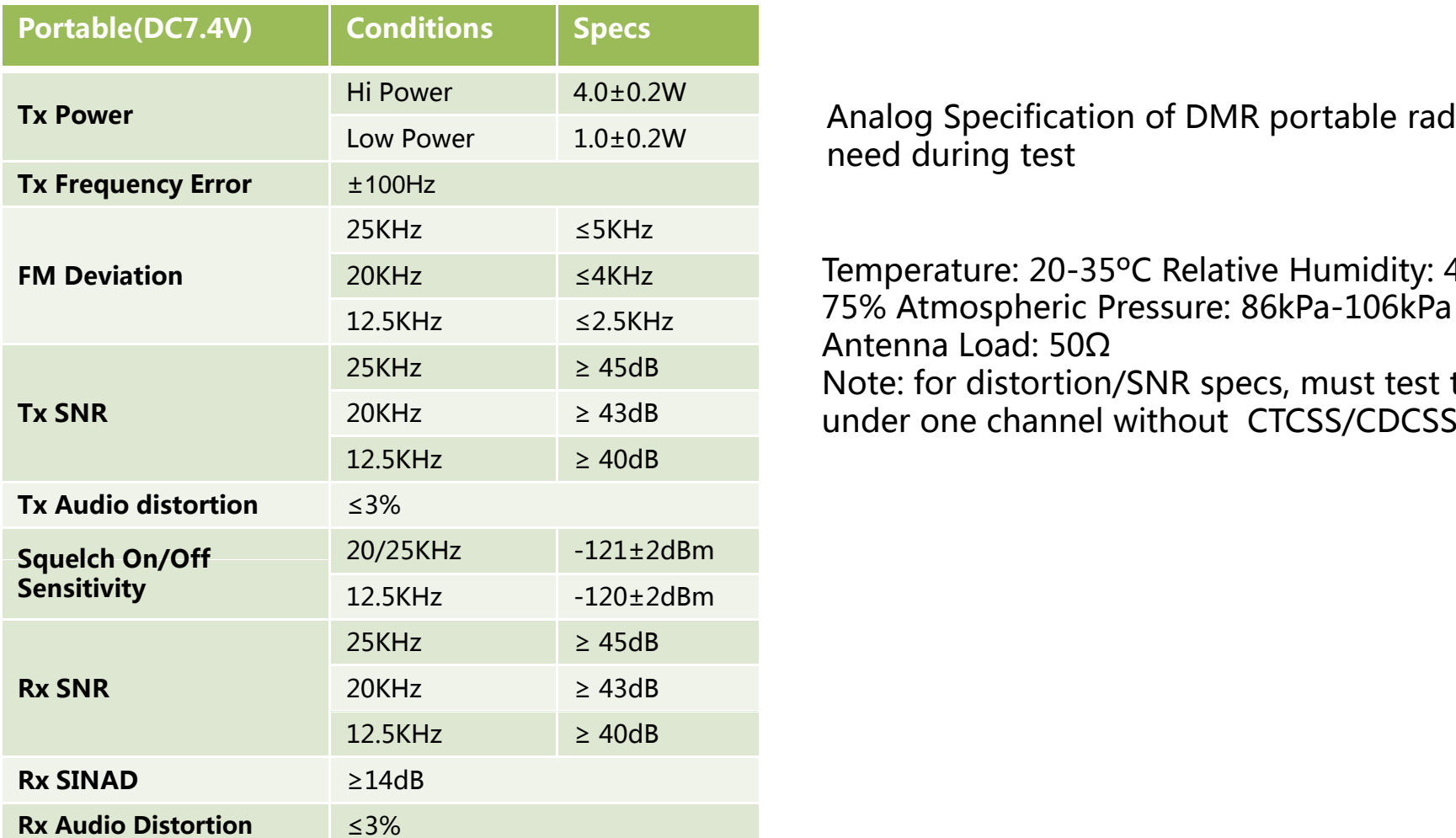

r a low Power 1.0±0.2W Analog Specification of DMR portable radio we need during test

> Temperature: 20-35°C Relative Humidity: 45%-75% Atmospheric Pressure: 86kPa-106kPa AntennaLoad:50ΩNote: for distortion/SNR specs, must test them

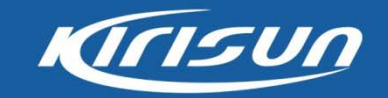

#### Tx Power/Tx Frequency/FM Distortion

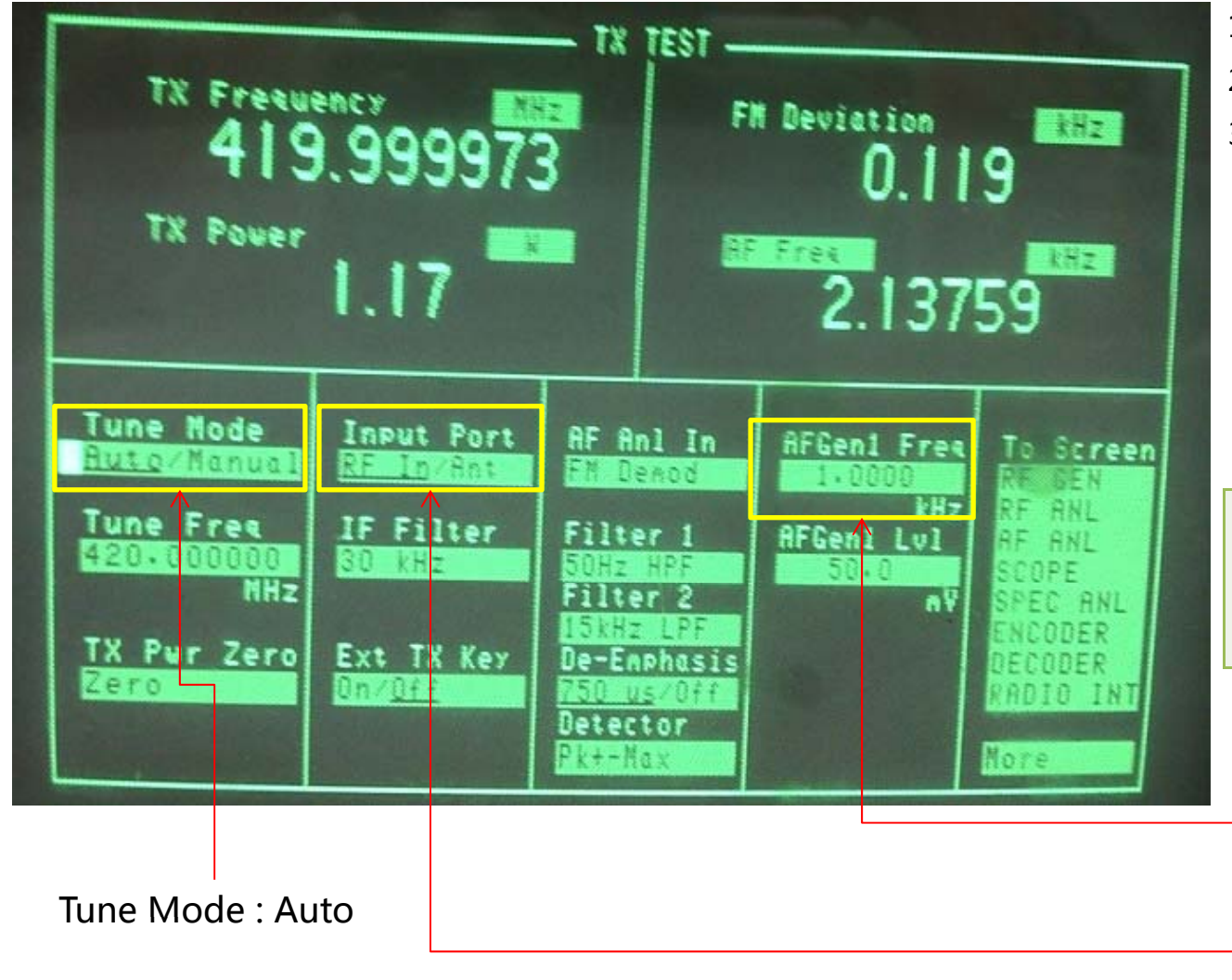

- 1. Choose Tx Test.
- 2. Press PTT to transmit.
- 3. The Tx Freq and Tx Power are on the left of TX Test window, the FM deviation is on the right of the window. You can speak to radio's Mic to observe the status of FM Deviation.

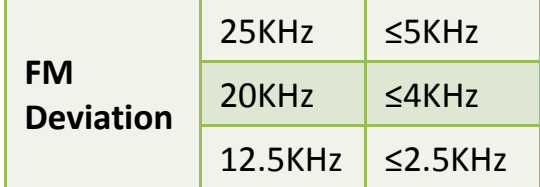

AFGenl Freq:1KHz (The audio freq range: 300Hz-3KHz)

Input Port: RF In

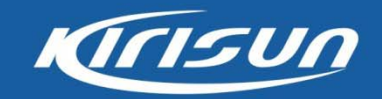

#### **Tx Frequency Error**

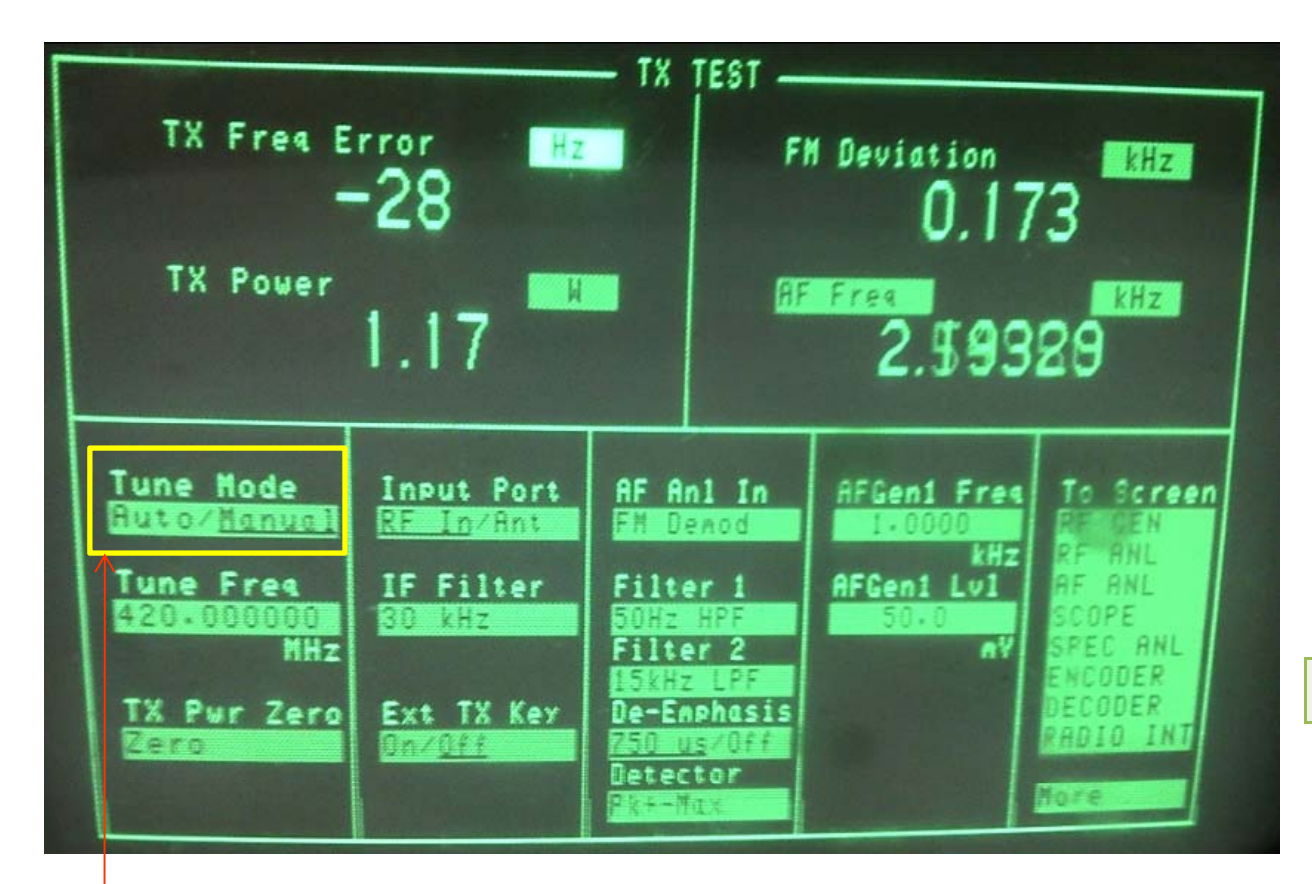

#### 1 Choose Tx Test

2. Switch from Auto to

Manual under Tune Mode,

- the Tx Freq Error appears.
- 3. Press PTT to transmit.
- 4. The Tx Freq Error is on the left of TX Test Window.

**Tx Frequency Error**  $\pm$ 100Hz

Tune Mode: Manual

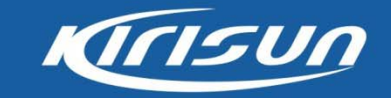

#### Tx Audio Distortion

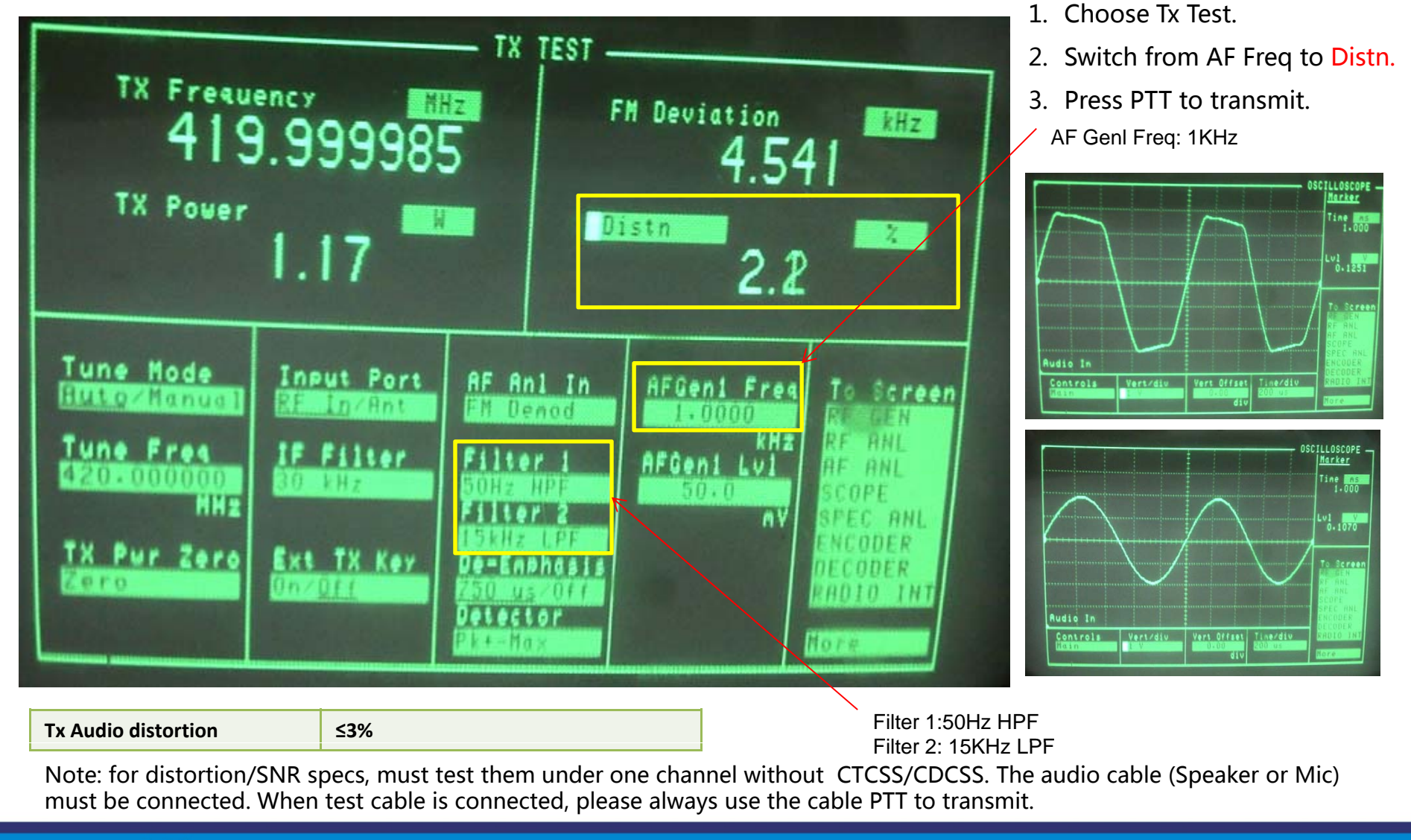

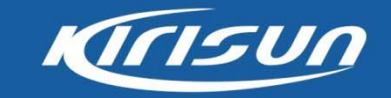

#### Tx SNR

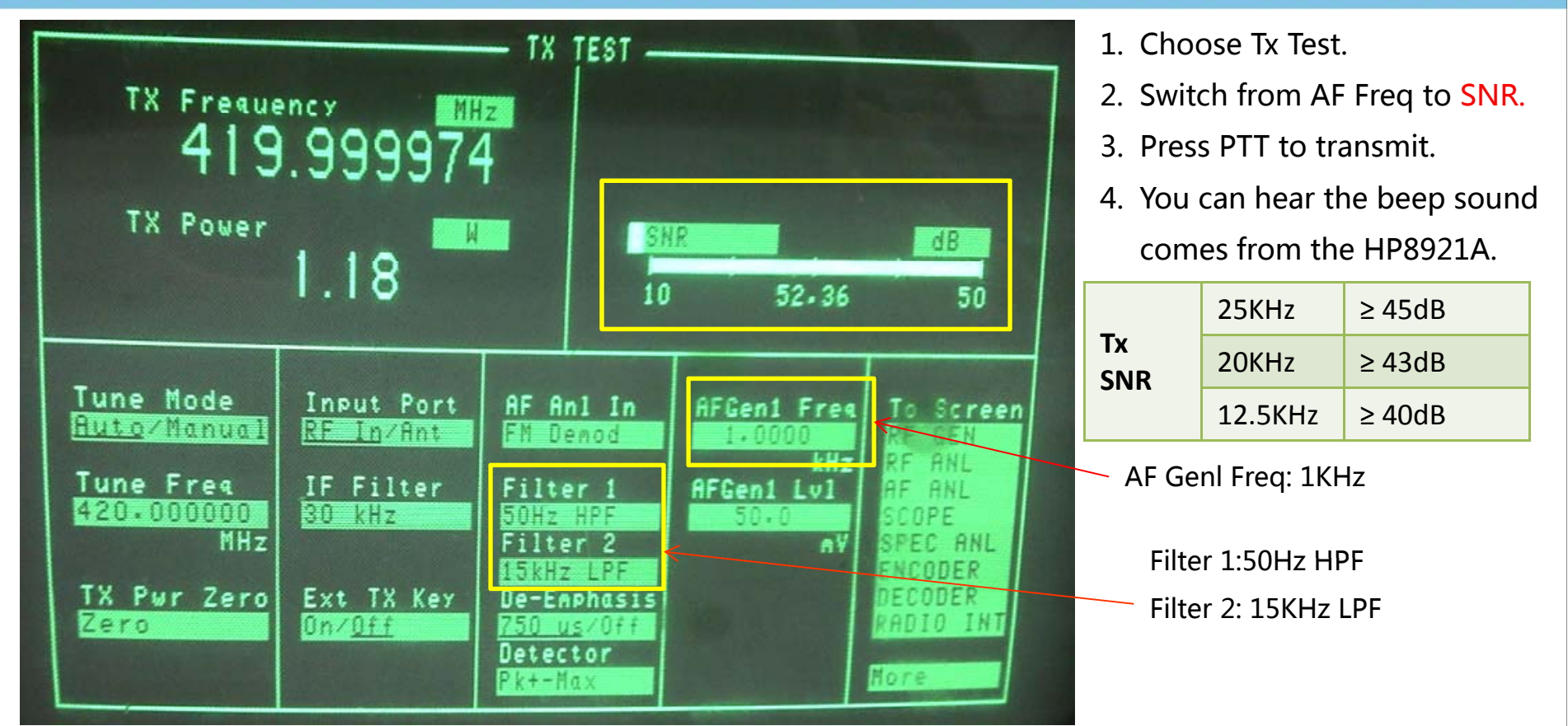

Note: for distortion/SNR specs, must test them under one channel without CTCSS/CDCSS. The audio cable (Speaker or Mic) must be connected. When test cable is connected, please always use the cable PTT to transmit.

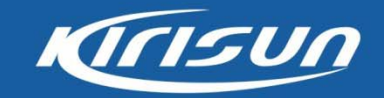

#### Tx CTCSS

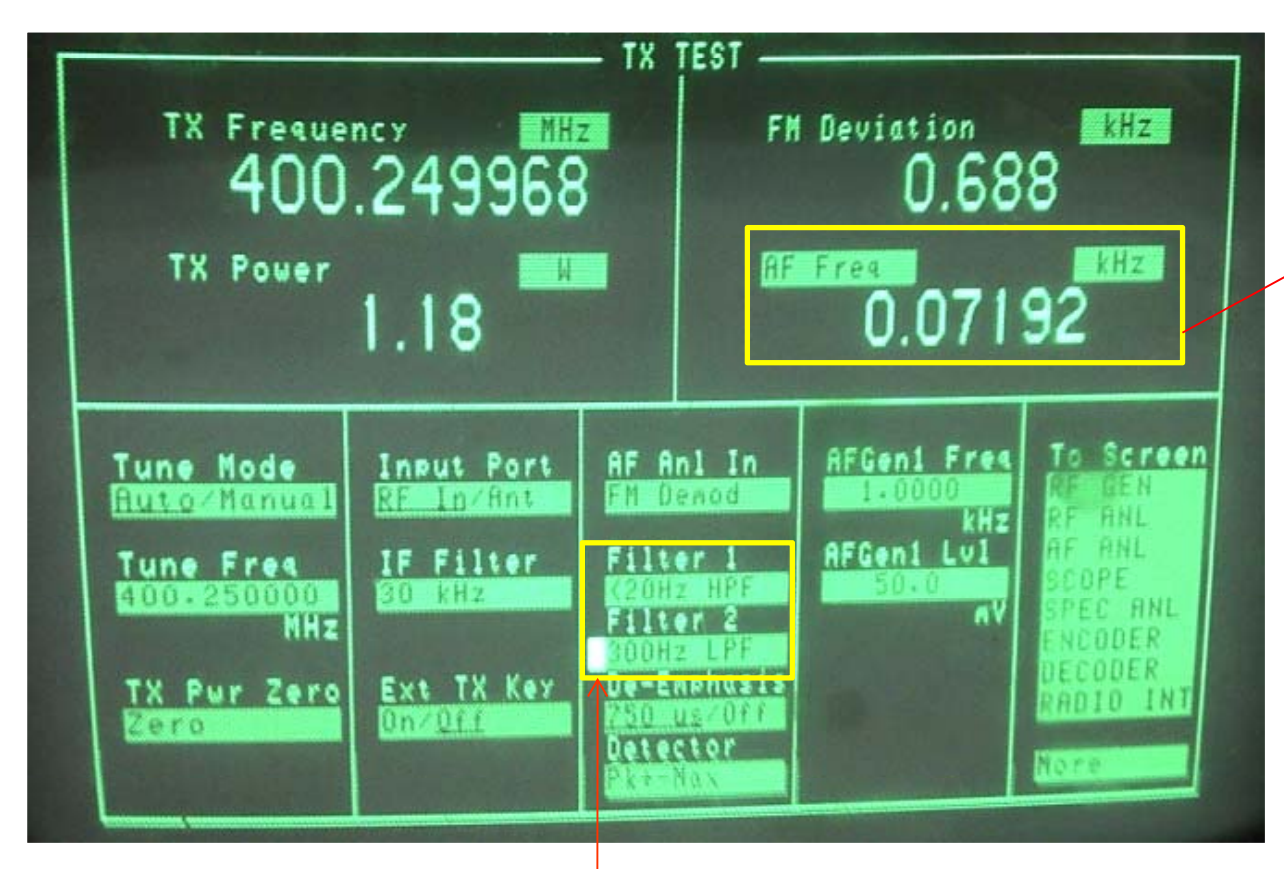

- 1. Choose Tx Test.
- 2. Filter 1 choose <20Hz HPF.
- 3. Filter 2 Choose 300Hz LPF.
- 4. Press PTT to transmit.
- 5. The Number under AF Freq is Tx CTCSS.

Filter 1: <20Hz HPF Filter 2:300Hz LPF

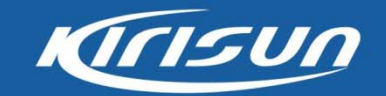

#### Tx CDCSS

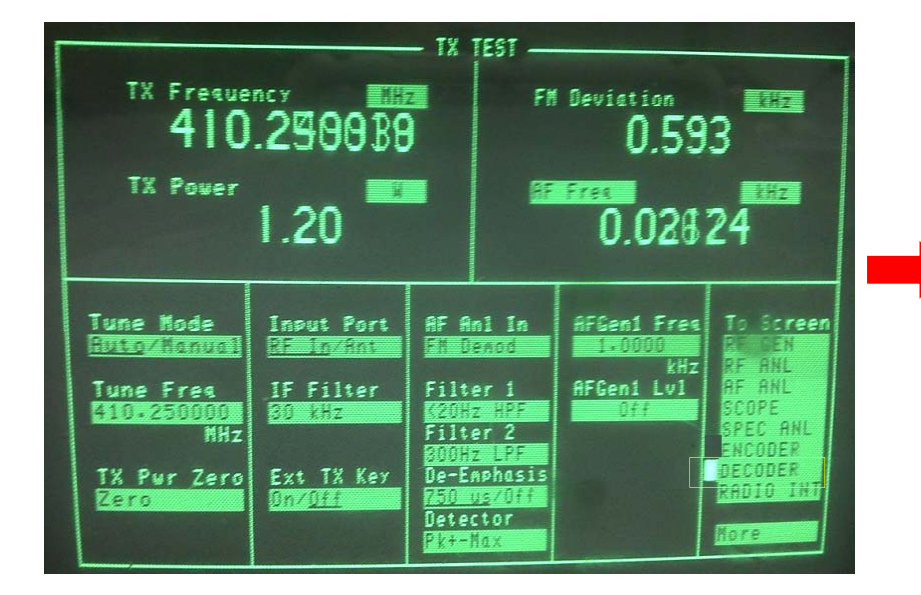

- 1. Choose Tx Test.
- 2. To Screen choose DECODER.

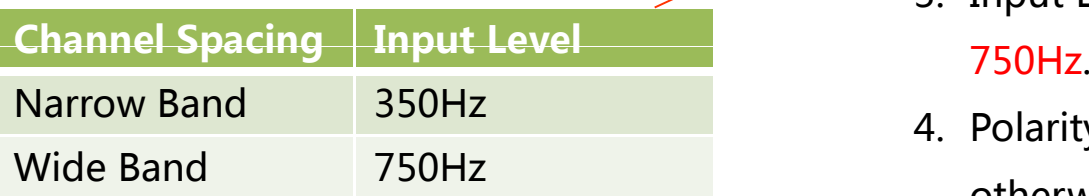

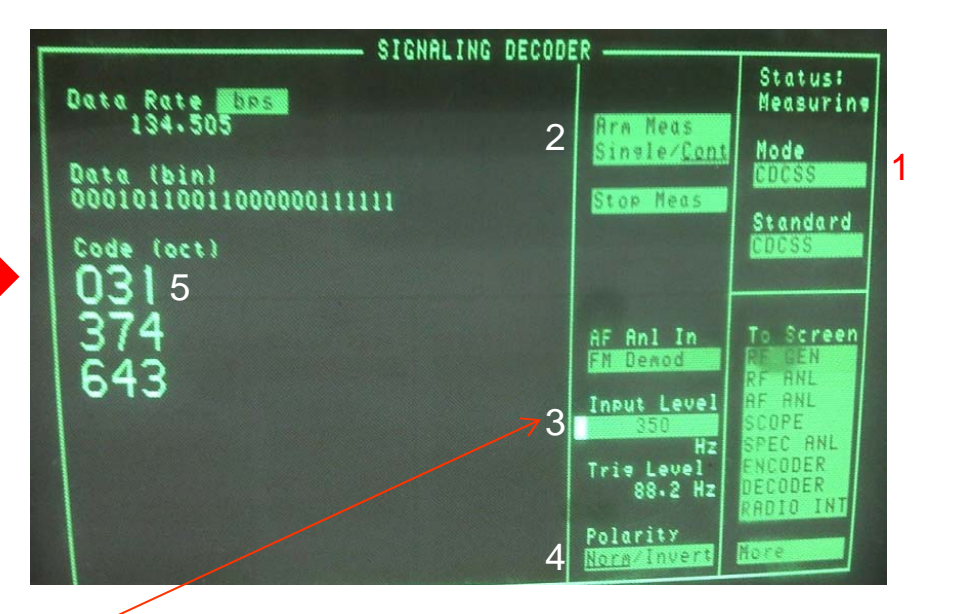

Ch <sup>T</sup> <sup>T</sup> <sup>t</sup> <sup>1</sup> Mode : choose CDCSS 1. CDCSS.

- 2. Arm Meas: choose Cont.
- 3. Input Level: Narrow band 350Hz / Wide Band 750H
- 4. Polarity: if normal CDCSS choose Norm, otherwise choose invert.
- 5. The first number under code is the Tx CDCSS.

Hereitis031.

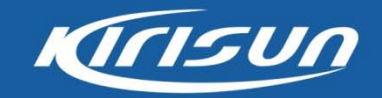

#### Squelch On/Off Sensitivity

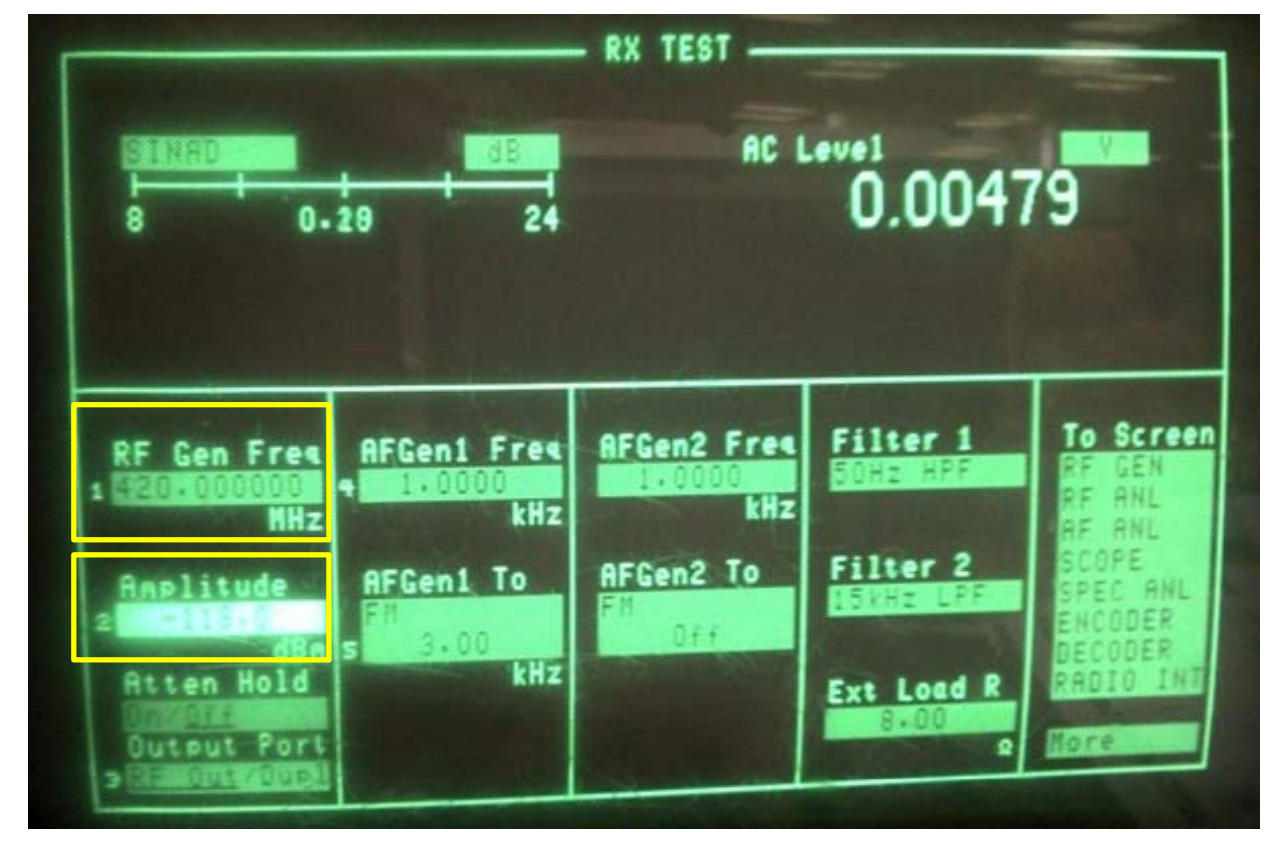

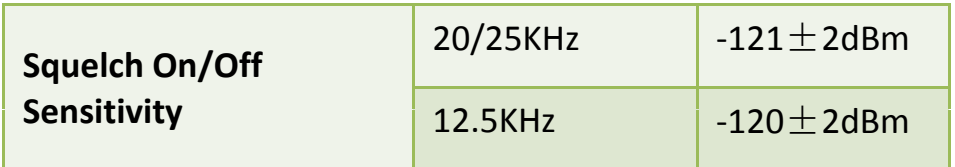

- 1. Choose Rx Test.
- 2. Input the correct

#### frequency at RF Gen Freq.

- 3. Amplitude: adjust the knob of HP8921A to decrease the signal level, observe the open/off audio status of radio speaker.
- 4. Listen and observe the audio voice comes from the speaker.

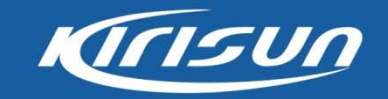

#### Rx SNR

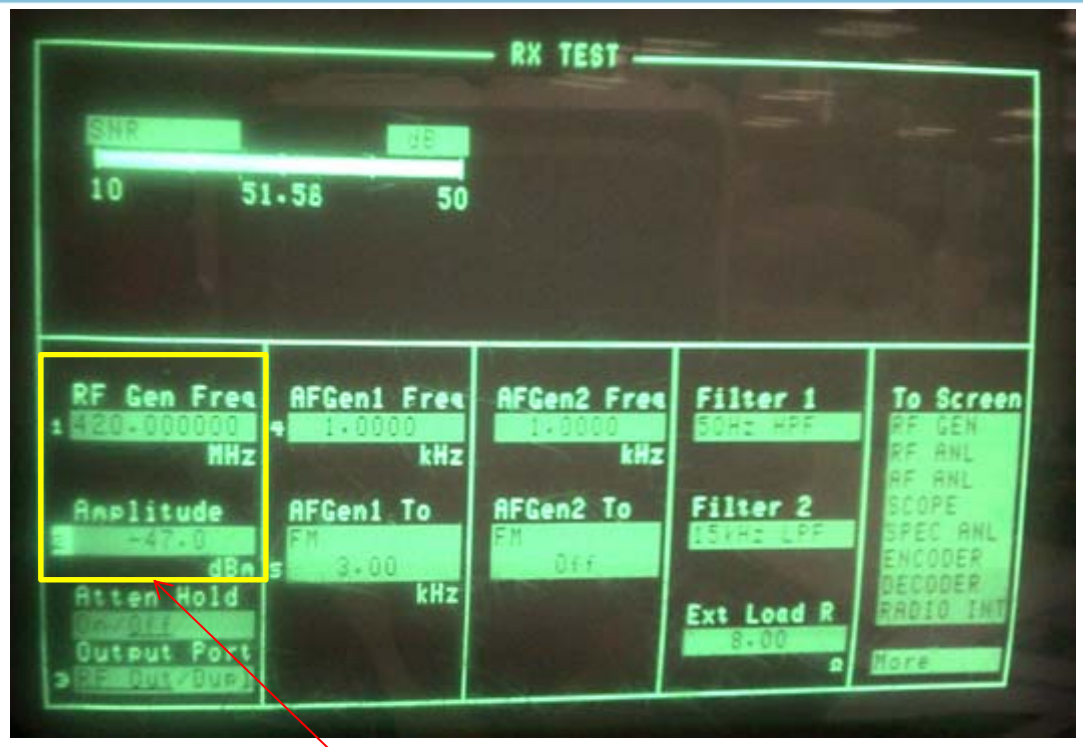

- 1. Choose Rx Test.
- 2. Input the correct frequency at RF Gen Freq.
- 3. Input -47dBm signal at Amplitude.
- 4. Adjust the volume knob of the radio until the AC Level around 1.3V.
- 5. The Rx SNR specs will show on the left.

RF Gen Freq: Input correct Frequency Amplitude: input -47dbm

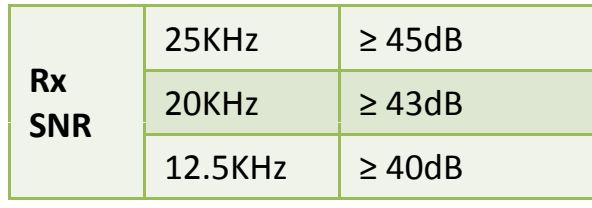

Note:

for distortion/SNR specs, must test them under one channel without CTCSS/CDCSS. The audio cable (Speaker or Mic) must be connected. When test cable is connected, please always use the cable PTT to transmit.

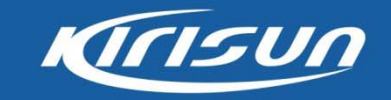

#### Rx Audio Distortion

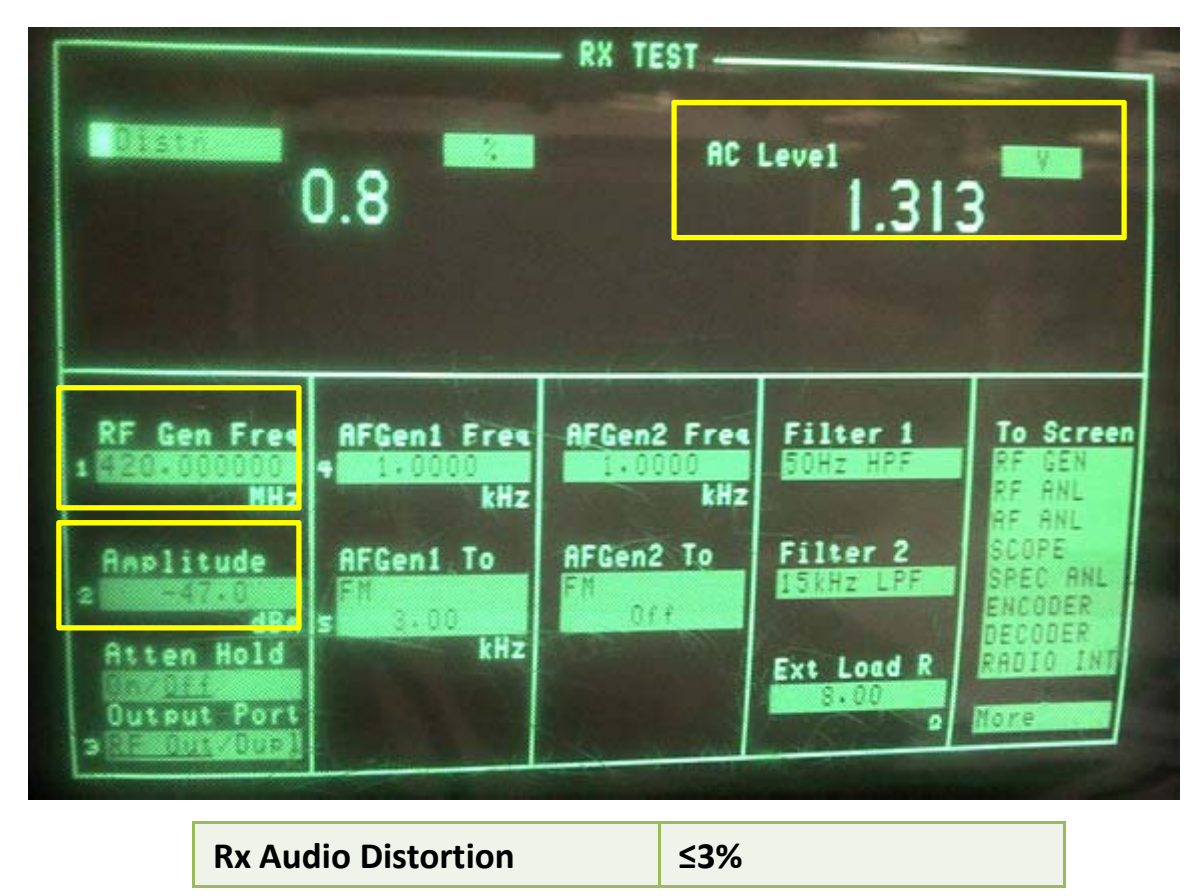

- 1. Choose Rx Test.
- 2. Input the correct frequency at RF Gen Freq.
- 3. Input -47dBm signal at Amplitude.
- 4. Adjust the volume knob of the radio until the AC Level around 1.3V.
- 5. The Distn specs will show on the left.

Note: for distortion/SNR specs, must test them under one channel without CTCSS/CDCSS. The audio cable (Speaker or Mic) must be connected. When test cable is connected, please always use the cable PTT to transmit.

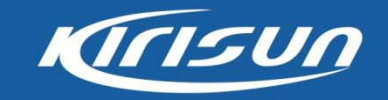

#### Rx SINAD

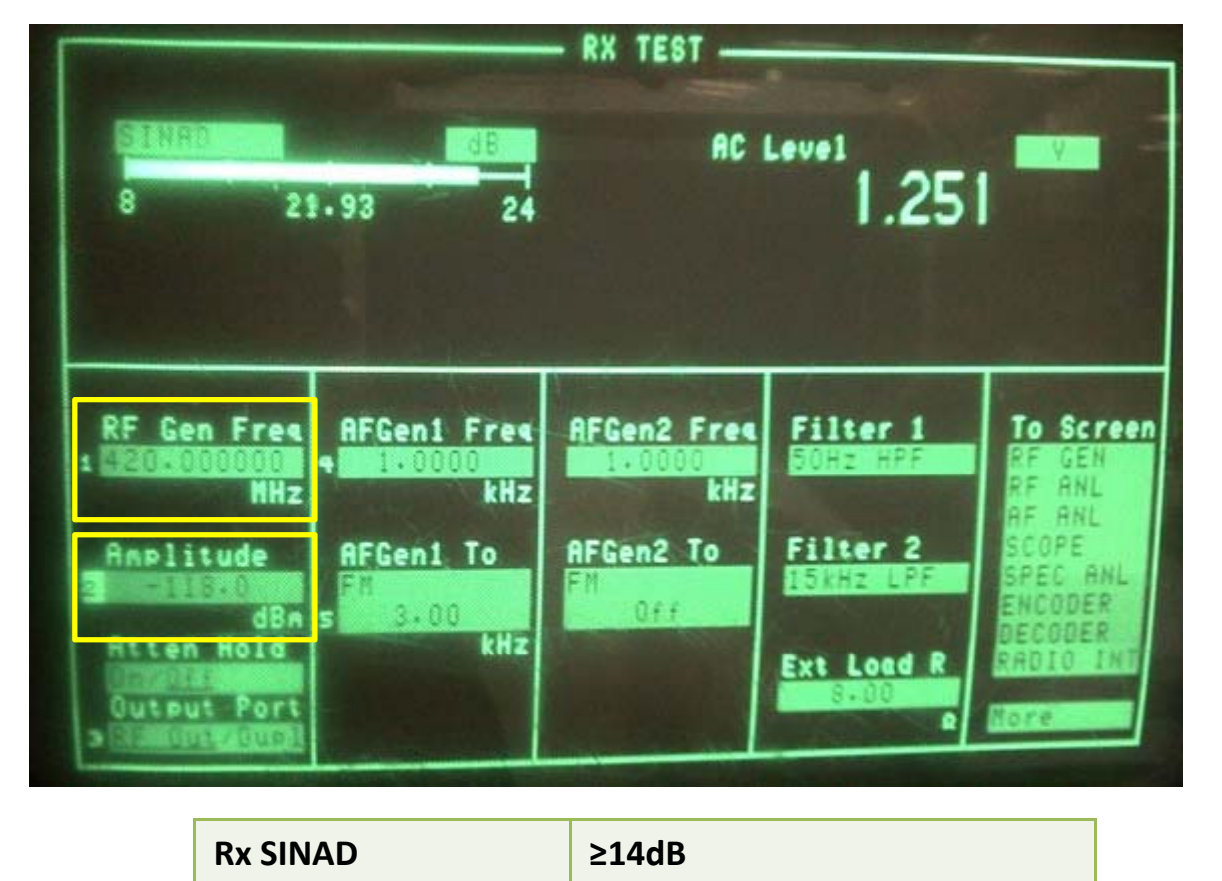

- 1. Choose Rx Test.
- 2. Input the correct frequency at RF Gen Freq.
- 3. Input -118dBm signal at Amplitude.
- 4. Adjust the volume knob of the radio until the AC Level around 1.3V.
- 5. The SNR specs will show on the left.

Note: for distortion/SNR specs, must test them under one channel without CTCSS/CDCSS. The audio cable (Speaker or Mic) must be connected. When test cable is connected, please always use the cable PTT to transmit.

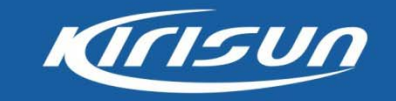

#### Rx CTCSS

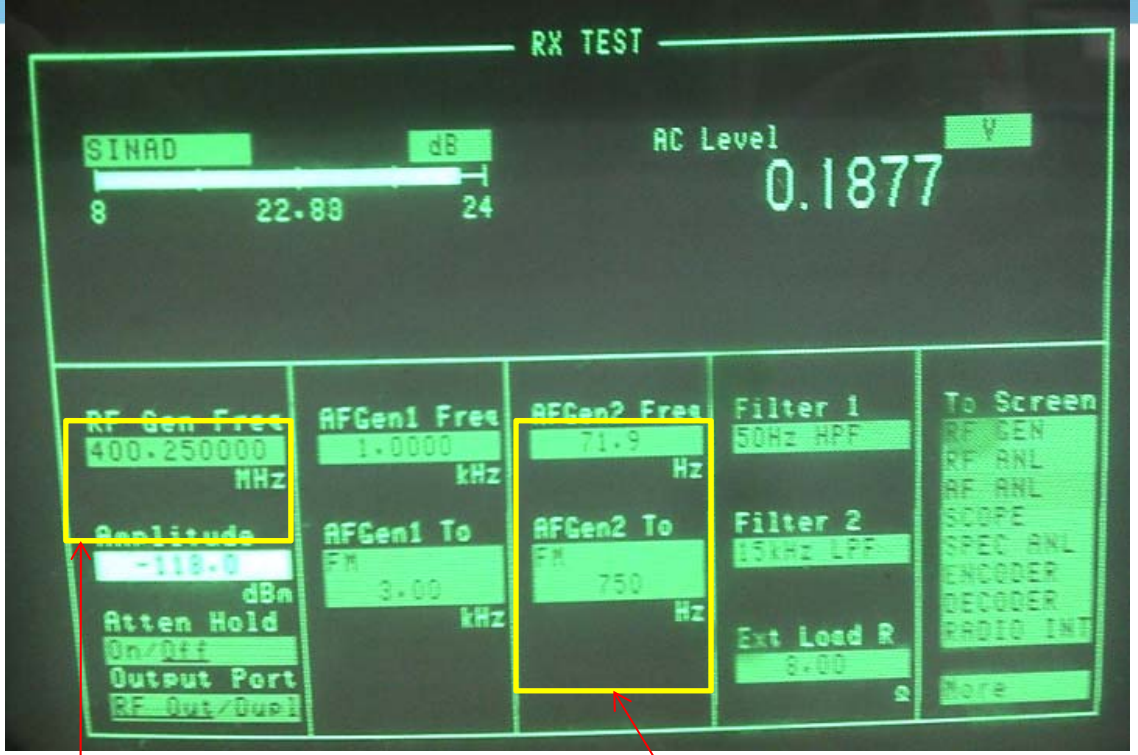

#### 1. Choose Rx Test.

- 2. AF Gen 2 Freq: Input the correct CTCSS.
- 3. AF Gen 2 To: Wideband input 750Hz, narrowband input 350Hz.
- 4. Amplitude: adjust the knob of HP8921A to decrease the signal level, observe the open/off status of radio speaker.

RF Gen Freq: Input correct AF Gen2 Freq: input correct CTCSS here it is 71.9Hz

frequency, here it is 400.25MHz AF Gen2 To: input correct frequency, you can refer following table

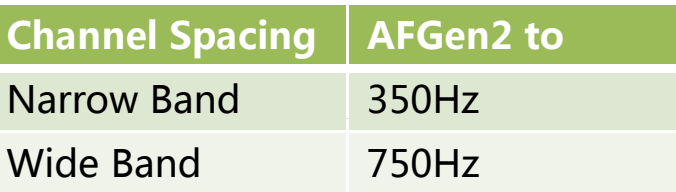

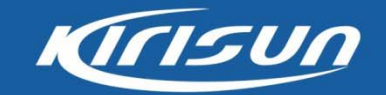

#### Rx CDCSS

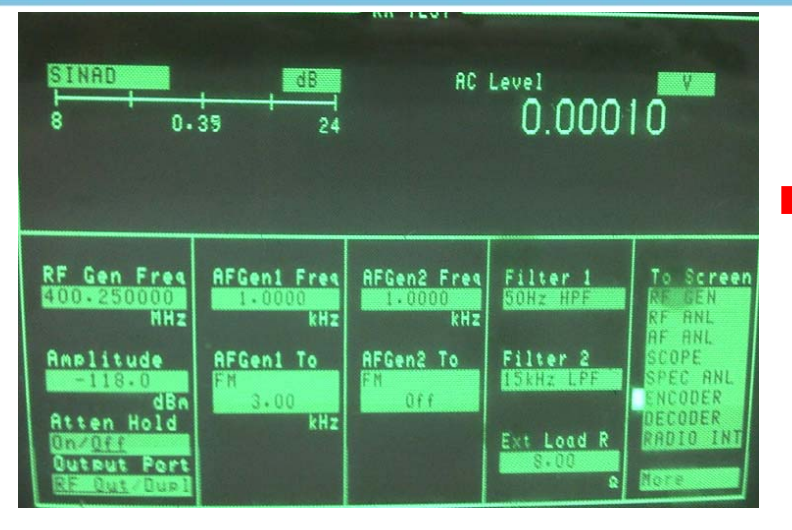

- 1. Choose Rx Test.
- 

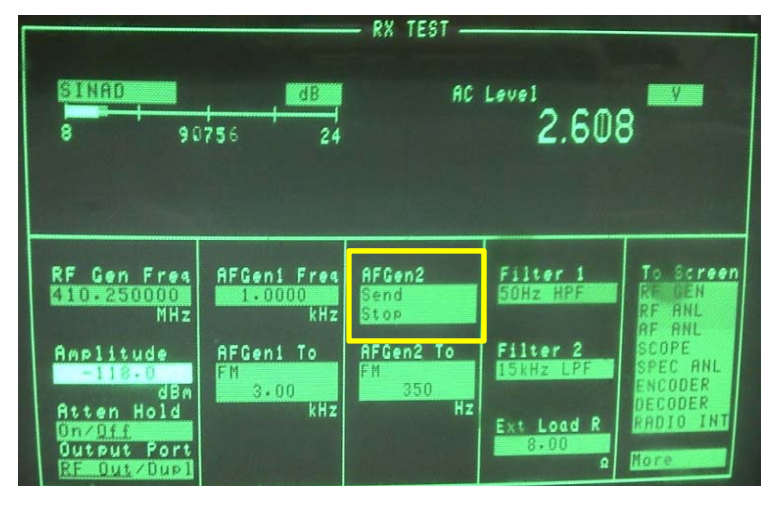

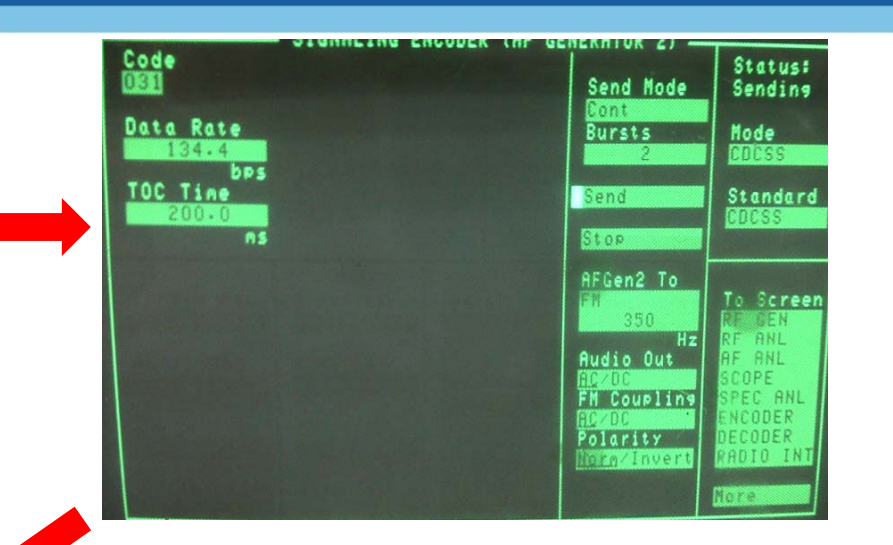

- 1. Choose Rx lest.<br>2. To Screen choose ENCODER. 1. Mode: choose CDCSS.
	- 2. Send Mode: choose Cont.
	- 3. AF Gen2 To: Narrow band 350Hz /Wide Band 750Hz.
	- 4. Input the CDCSS Code. Here is 031.
	- 5. Polarity: if normal CDCSS choose Norm, otherwise choose invert.
	- 6. Click Send to send the Rx CDCSS.
	- 7. Go back to Rx test window, send/stop the CDCSS, adjust the knob of HP8921A to decrease the signal level of amplitude, observe the open/off status of radio speaker.

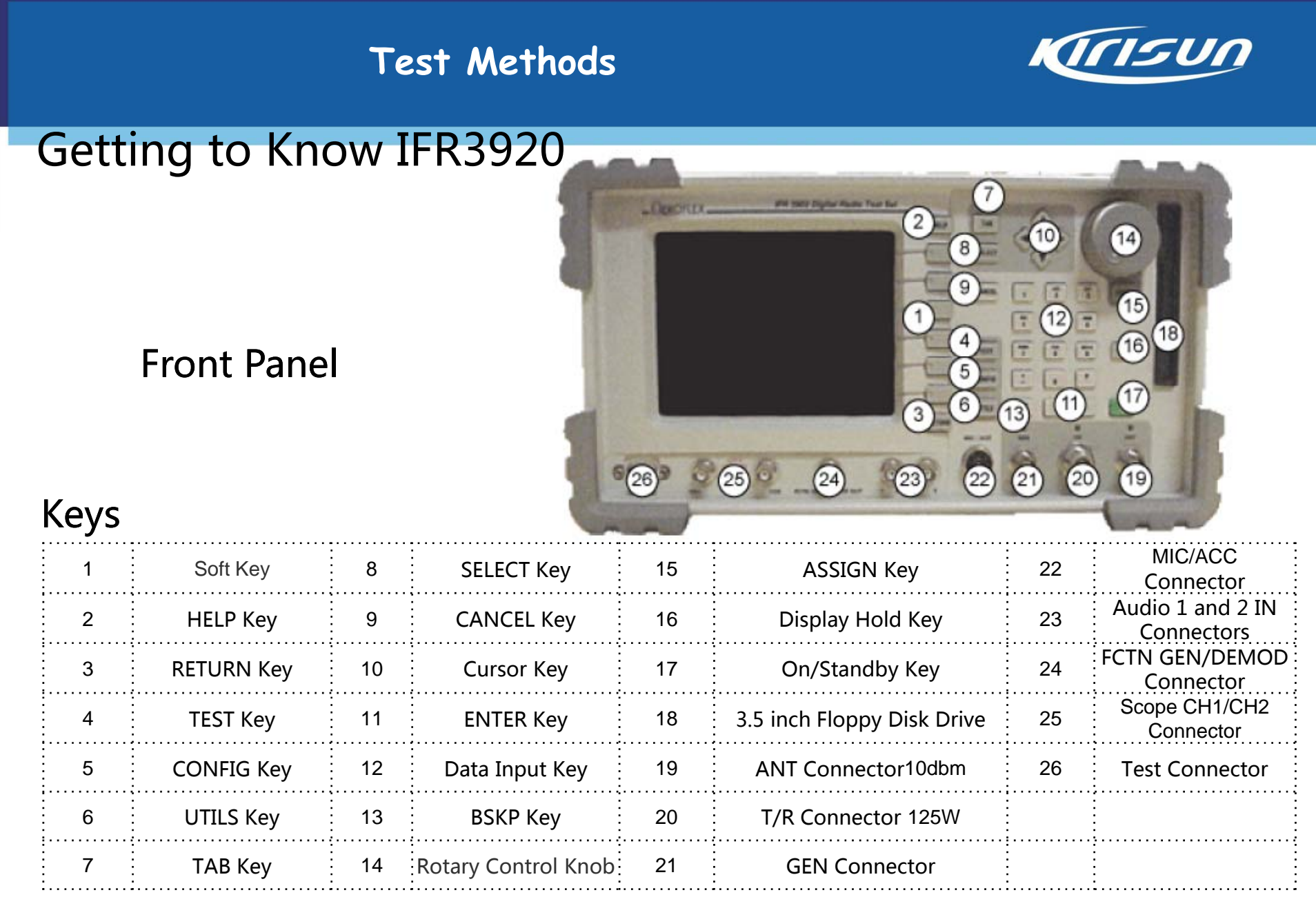

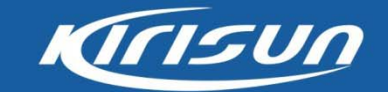

# Getting to Know IFR3920

### Rear Panel

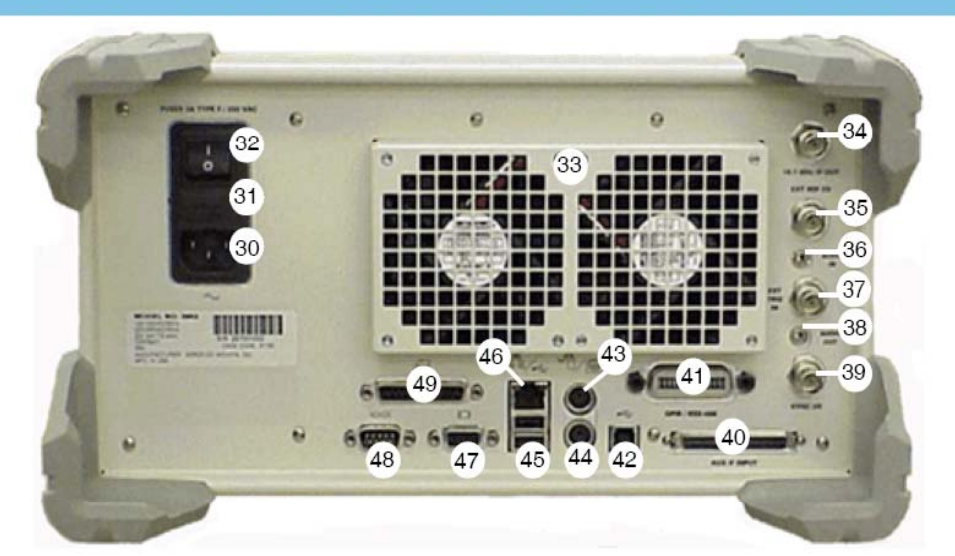

# Keys

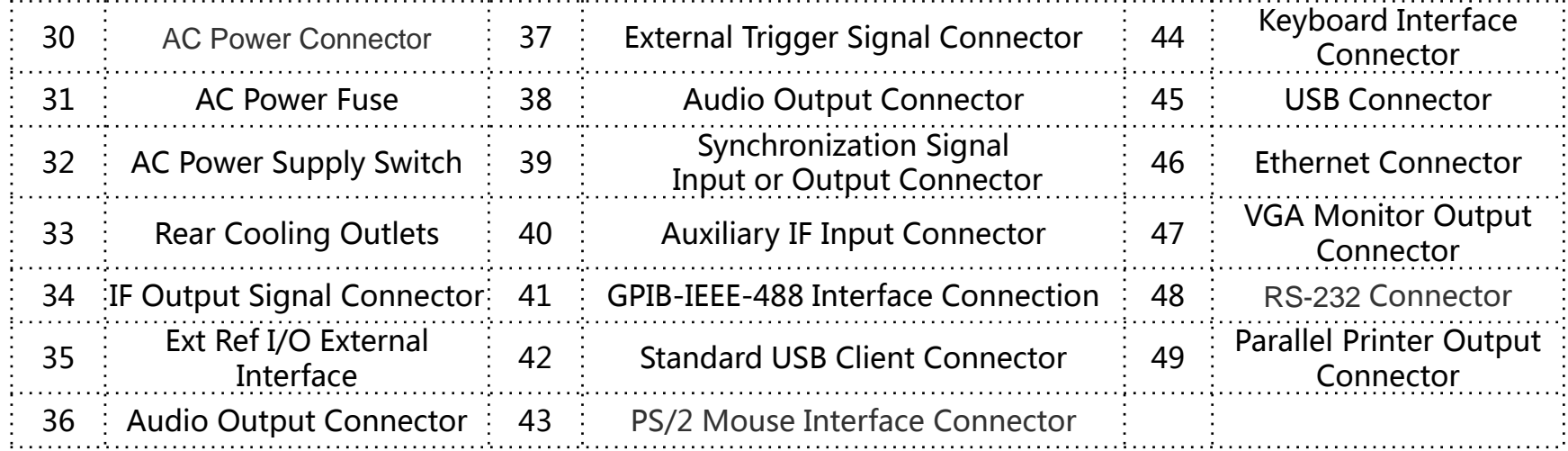

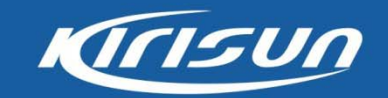

### Digital Specifications

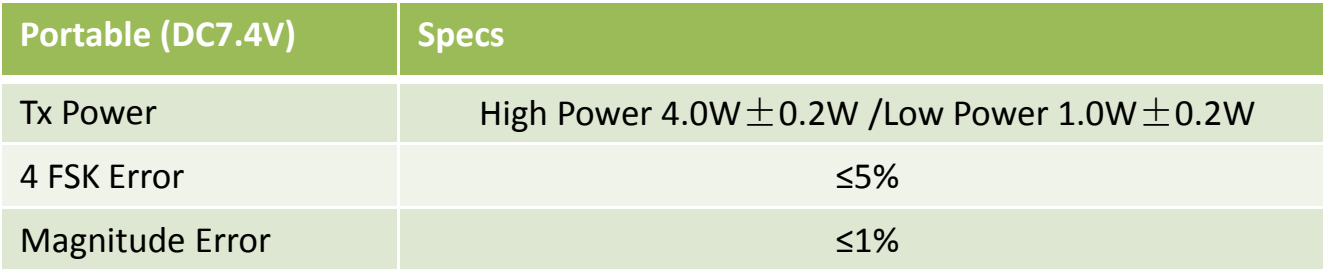

Temperature: 20-35°C Relative Humidity: 45%-75% Atmospheric Pressure: 86kPa-

106kPa Antenna Load: 50Ω

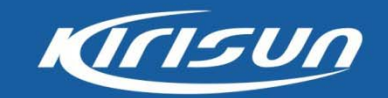

#### **Intro of DMR Test Screen**

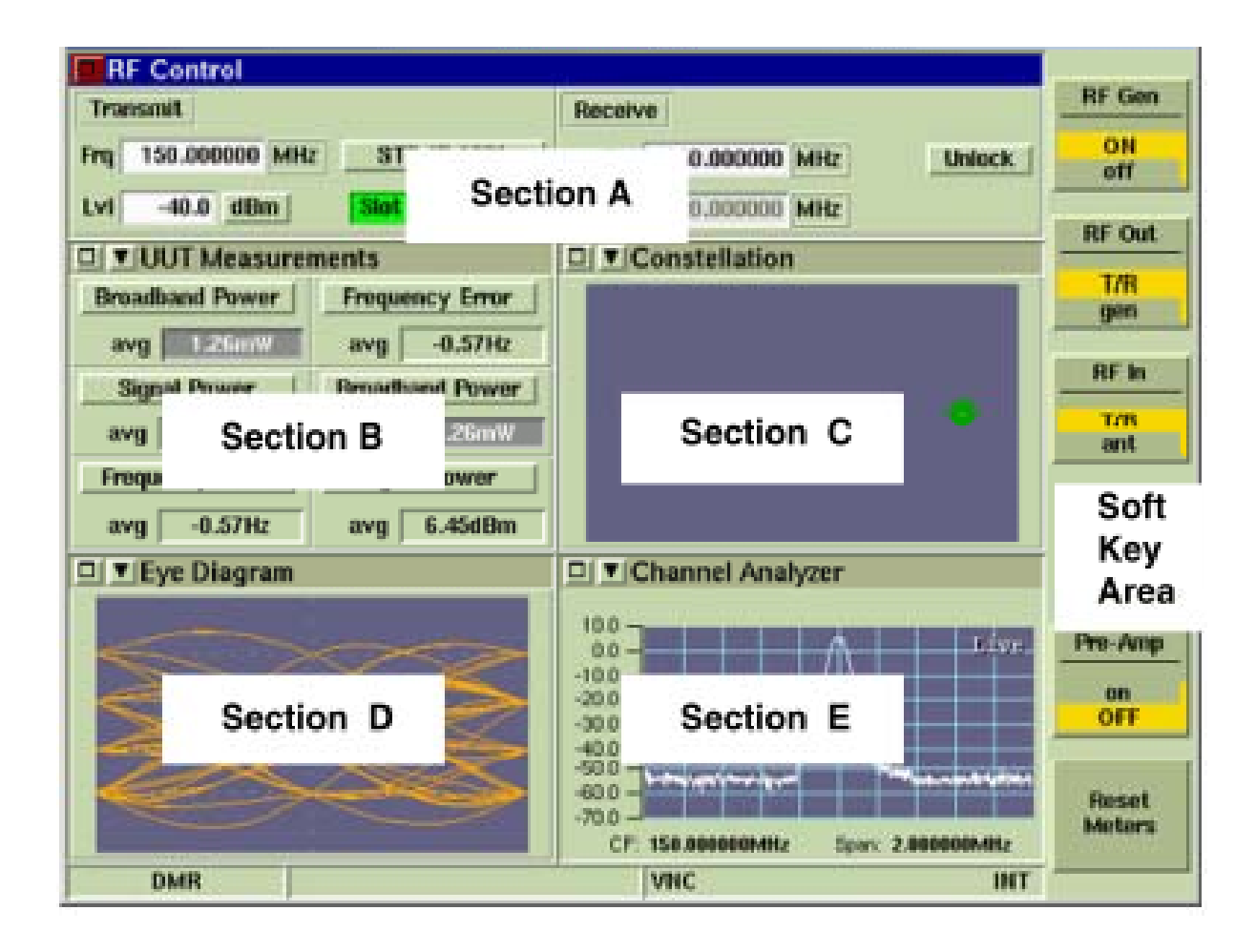

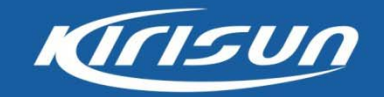

#### **Digital Parameter Test**

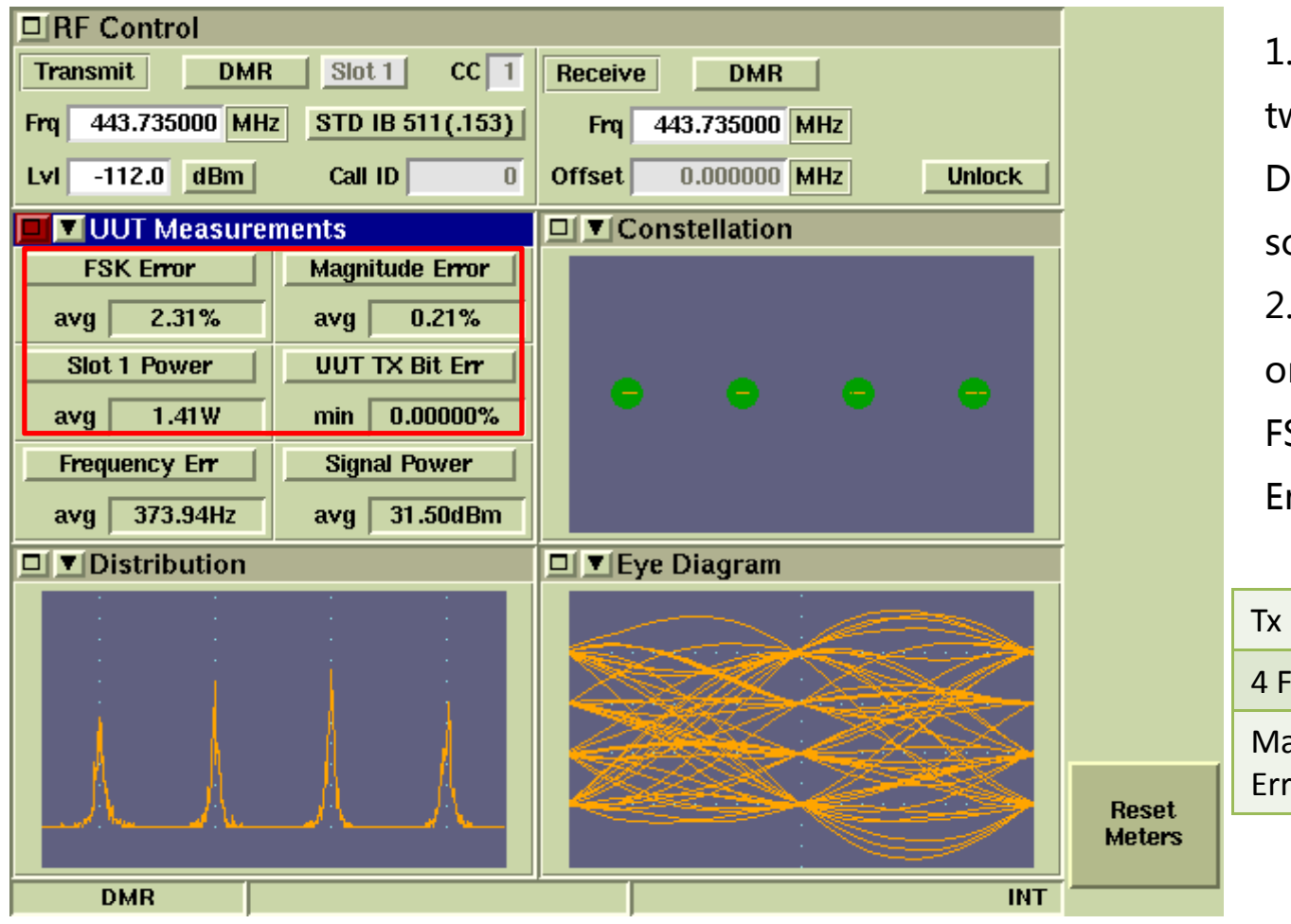

1. Press Config button twice, then choose the DMR menu to enter this screen.

2. In primary course, we only need to test the FSK Error, Magnitude Error&Power.

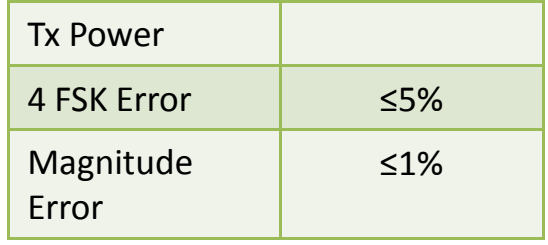

# **Thank you** !

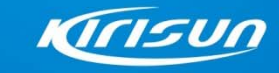

**Professional Radio Communications Systems** www.kirisun.com